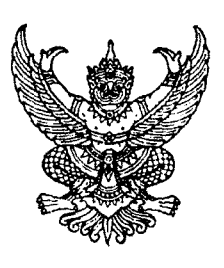

ก<mark>รมบั</mark>ญชีก<sub>์</sub> ถนนพระราม ๖ กทม. ๑๐๔๐๐

# ~Gf mn~1fl)J ®<t<t<i:

เรื่อง วิธีปฏิบัติในการเรียกรายงานระบบการเบิกจ่ายเงินผ่าน GFMIS Web Online

ที่ กค ๐๔๐๙.๓/วิโตสา

เรียน ปลัดกระทรวง อธิบดี อธิการบดี เลขาธิการ ผู้อำนวยการ ผู้บัญชาการ ผู้ว่าราชการจังหวัด

, , อางถง หนงสอกรมบญูชกลาง ท กค ๐๔๐๙.๓/ว ๒๑๓ ลงวนท ๒๓ มถุนายน ๒๕๕๔

, , สิ่งที่ส่งมาด้วย วิธีปฏิบัติในการเรียกรายงานระบบการเบิกจ่ายเงินผ่าน GFMIS Web Online จำนวน 1 ซุด (สามารถดาวน์โหลดได้จากเว็บไซต์ของกรมบัญชีกลาง www.cgd.go.th)

ตามหนังสือที่อ้างถึง กรมบัญชีกลางได้กำหนดให้บันทึกรายการขอเบิกเงินผ่าน GFMIS Web Online และเม๋อนำเข้าข้อมูลในระบบ GFMIS สามารถตรวจสอบสถานะของรายการขอเบ้กจากรายงานผ่าน Web Online ได้ทันทีทันใดโดยระบบจะแสดงผลแบบ Online Real time นั้น

.<br>กรมบัญชีกลางพิจารณาแล้ว ขอเรียนว่า เพื่อให้การเรียกรายงานที่เกี่ยวข้องกับระบบการเบิกจ่ายเงิน เป็นไปด้วยความรวดเร็ว และไม่เกิดข้อผิดพลาดในการปฏิบัติงาน จึงกำหนดวิธีปฏิบัติในการเรียกรายงาน ระบบการเบิกจ่ายเงินผ่าน GFMIS Web Online รายละเอียดปรากฏตามสิ่งที่ส่งมาด้วย

์จึงเรียนมาเพื่อโปรดทราบ และแจ้งให้เจ้าหน้าที่ที่เกี่ยวข้องทราบและถือปฏิบัติต่อไป

ขอแสดงความนับถือ

(นางกิตติมา นวลทวี) รองอธิบดี ปฏิบัติราชการแทน อธิบดีกรมบัญชีกลา

สำนักกำกับและพัฒนาระบบการบริหารการเงินการคลังภาครัฐแบบอิเล็กทรอนิกส์ กลุ่มงานกำกับและพัฒนาระบบงาน โทรศัพท์ 0 ๒๑๒๗ ๗๐๐๐ ต่อ ๖๕๒๖ โทรสาร o ๒๒๗๑ ๒๑๔๕

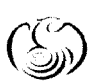

ศูนย์บริการข้อมูลการเขินการศลังกาศรัฐ กรมบัญชีกลาง (CGD Call Center) โทรศัผท์ o ๒๒๗๐ ๖๔๐๐

## วิธีปฏิบัติในการเรียกรายงานระบบการเบิกจ่ายเงินผ่าน GFMIS Web Online แนบหนังสือกรมบัญชีกลางที่ กค 0409.3/ว253 ลงวันที่ 29 กรกฎาคม 2554

เมื่อส่วนราชการบันทึกรายการขอเบิกเงินผ่าน GFMIS Web Online และได้เลขที่เอกสารขอเบิกเงิน เรียบร้อยแล้ว สามารถตรวจสอบรายละเอียดต่าง ๆ ของเอกสารขอเบิก รวมถึงสถานะของเอกสารขอเบิกว่า ได้ดําเนินการถึงขั้นตอนใดและมีสถานะอย่างไร ซึ่งสามารถตรวจสอบรายละเอียดดังกล่าวได้จากรายงาน โดยในระบบการเบิกจ่ายเงินผ่าน GFMIS Web Online มี 3 รายงาน ดังนี้

1. รายงานแสดงรายละเอียดสถานะการเบิกจ่ายเงิน

เพื่อให้ทราบสถานะของรายการขอเบิกเงินของส่วนราชการว่าอยู่ในสถานะใดและได้รับเงินเข้าบัญชี เงินฝากธนาคารของหน่วยงาน หรือผู้ขาย/คู่สัญญา วันไหน

เมื่อ Log on โดยระบุรหัสผู้ใช้และรหัสผ่านแล้ว ระบบแสดงหน้าจอระบบงานต่าง ๆ

 - กดปุ่ม (เรียกรายงาน Online) ตามภาพที่ 1 เพื่อเข้าสู่หน้าจอการเรียกรายงาน Online ตามภาพที่ 2

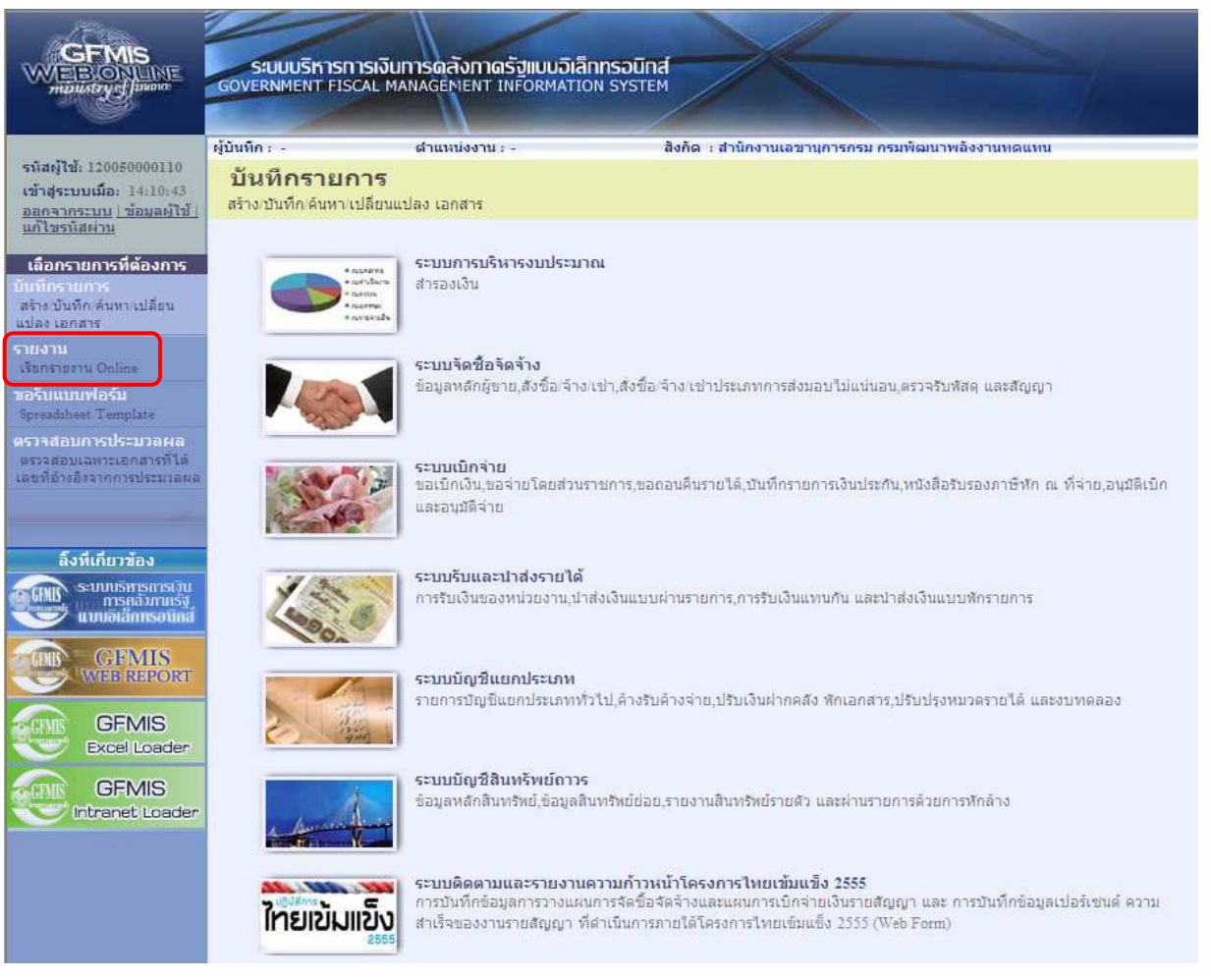

ภาพที่ 1

ระบบแสดงหน้าจอเรียกรายงาน Online

- กดปุ่ม <mark>. เ</mark>ลือกหมวดรายงาน ระบบการเบิกจ่ายเงิน ตามภาพที่ 2 เพื่อเข้าสู่หน้าจอหมวดรายงานระบบ การเบิกจ่ายเงิน ตามภาพที่ 3

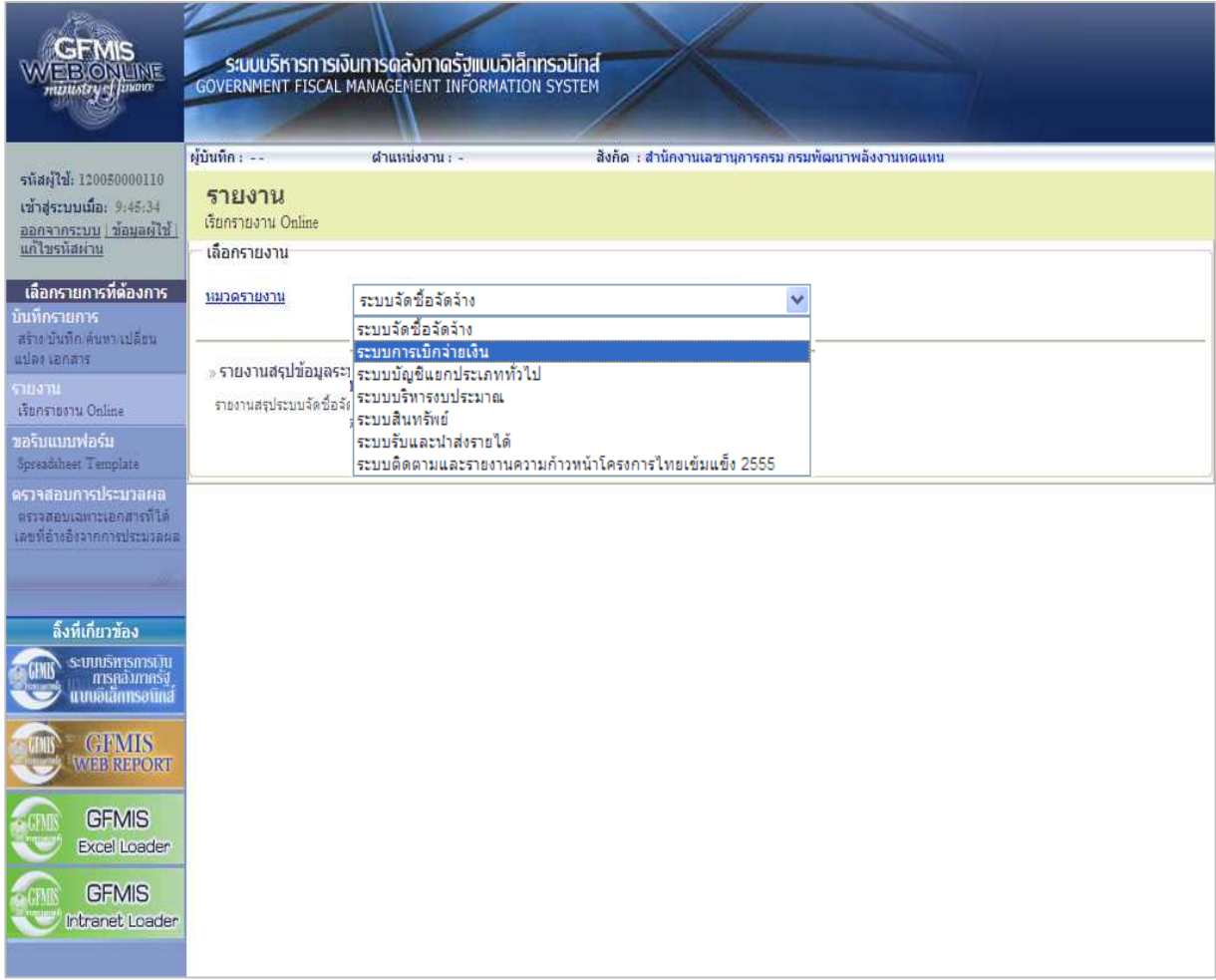

ภาพที่ 2

ระบบจะแสดงหน้าจอการเรียกรายงาน Online ระบบการเบิกจ่ายเงิน

- กดปุ่ม <u>[»รายงานแสดงรายละเอียดสถานะการเบิกจ่ายเงิน</u> ตามภาพที่ 3 เพื่อเรียกรายงานแสดงรายละเอียดสถานะการเบิกจ่ายเงิน ตามภาพที่ 4

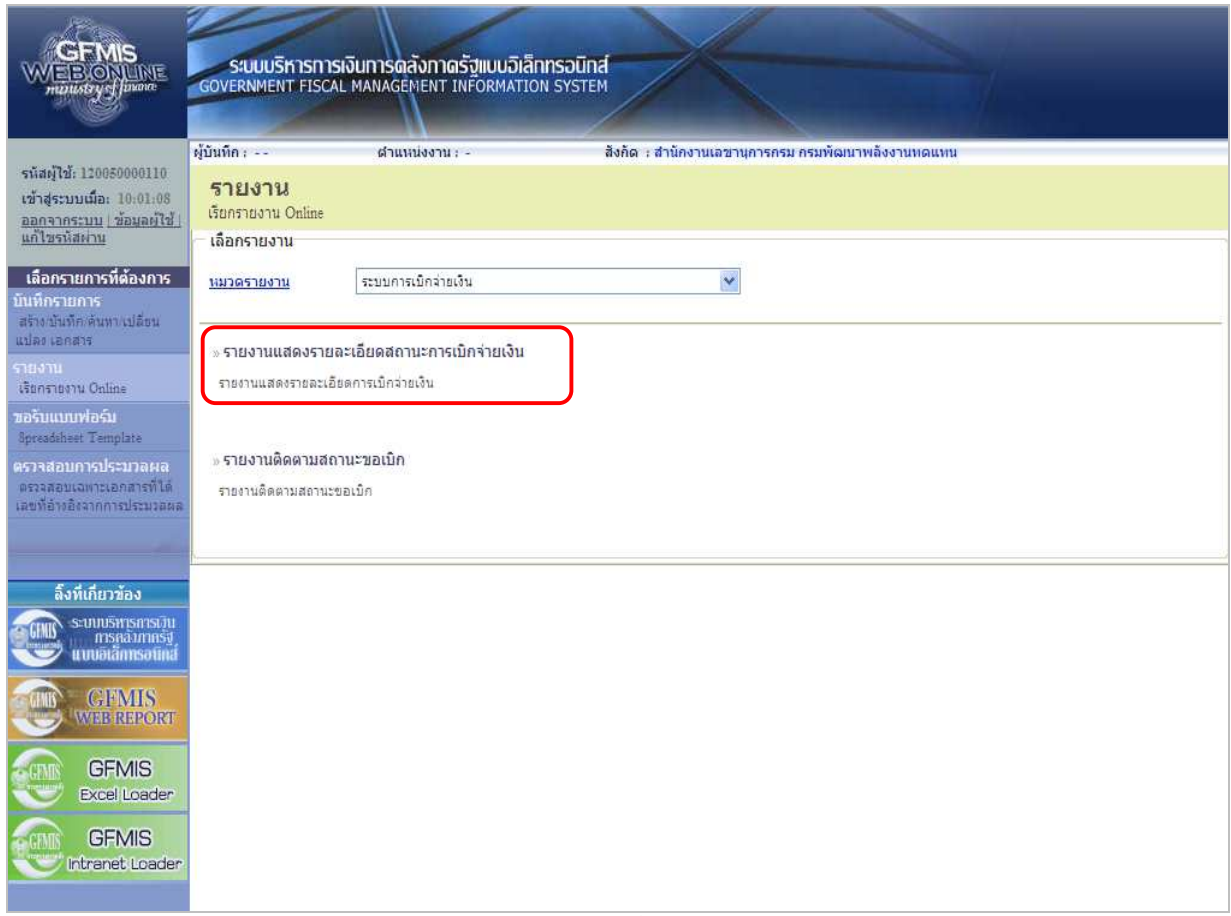

ภาพที่ 3

# ขั้นตอนการเรียกรายงาน

 เมื่อเข้าสู่หน้าจอรายงานแสดงรายละเอียดสถานะการเบิกจ่ายเงิน โดยระบุรายละเอียดตามเงื่อนไข ที่ต้องการเรียกรายงาน ดังนี้

1.1 การเรียกรายงานตามวันที่ผ่านรายการ

ใช้สําหรับเรียกรายงานแสดงสถานะการเบิกจ่ายเงินเป็นรายวัน หรือรายสัปดาห์ โดยระบุวันเดือนปี ตามวันที่ผ่านรายการที่ต้องการเรียกรายงาน

1.2 การเรียกรายงานตามเลขที่เอกสารขอเบิกเงิน

ใช้สําหรับเรียกรายงานแสดงสถานะการเบิกจ่ายเงินที่ต้องการระบุเลขที่เอกสาร โดยระบุเลขที่เอกสาร ขอเบิกเงิน จํานวน 10 หลัก พร้อมทั้งระบุวันที่ผ่านรายการ

1.3 การเรียกรายงานตามรหัสผู้ขาย

ใช้สําหรับเรียกรายงานแสดงสถานะการเบิกจ่ายเงินที่ต้องการระบุรหัสผู้ขาย โดยระบุรหัสผู้ขาย จํานวน 10 หลัก พร้อมทั้งระบุวันที่ผ่านรายการ

## ตัวอย่างการเรียกรายงานแสดงรายละเอียดสถานะการเบิกจ่ายเงิน

- 1.1 การเรียกรายงานตามวันที่ผ่านรายการ
	- ระบุวันเดือนปีตามวันที่ผ่านรายการที่ต้องการเรียกรายงาน และให้กดปุ่ม "เรียกดูรายงาน" ตามภาพที่ 4

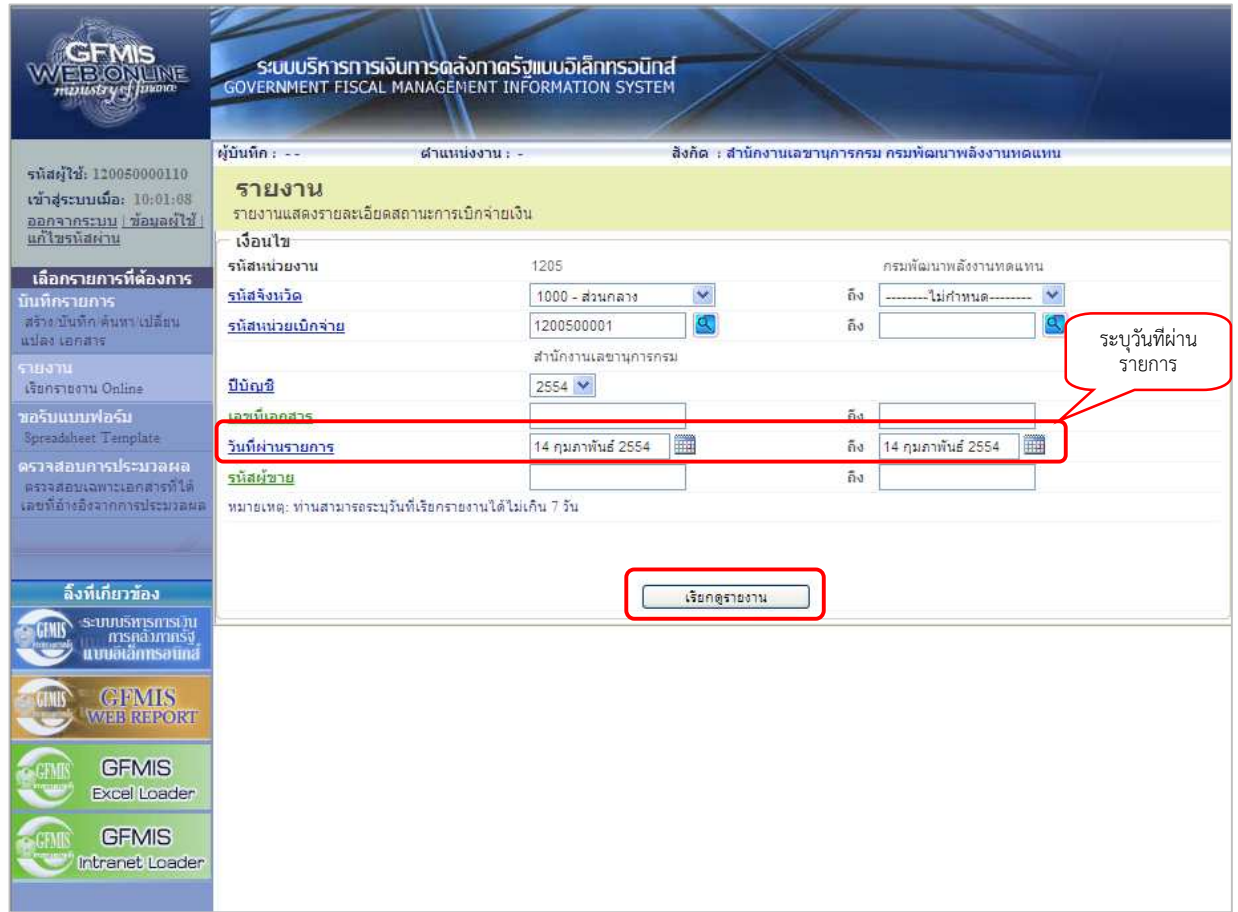

ภาพที่ 4

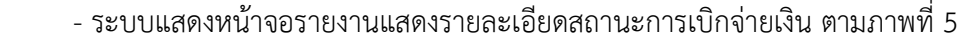

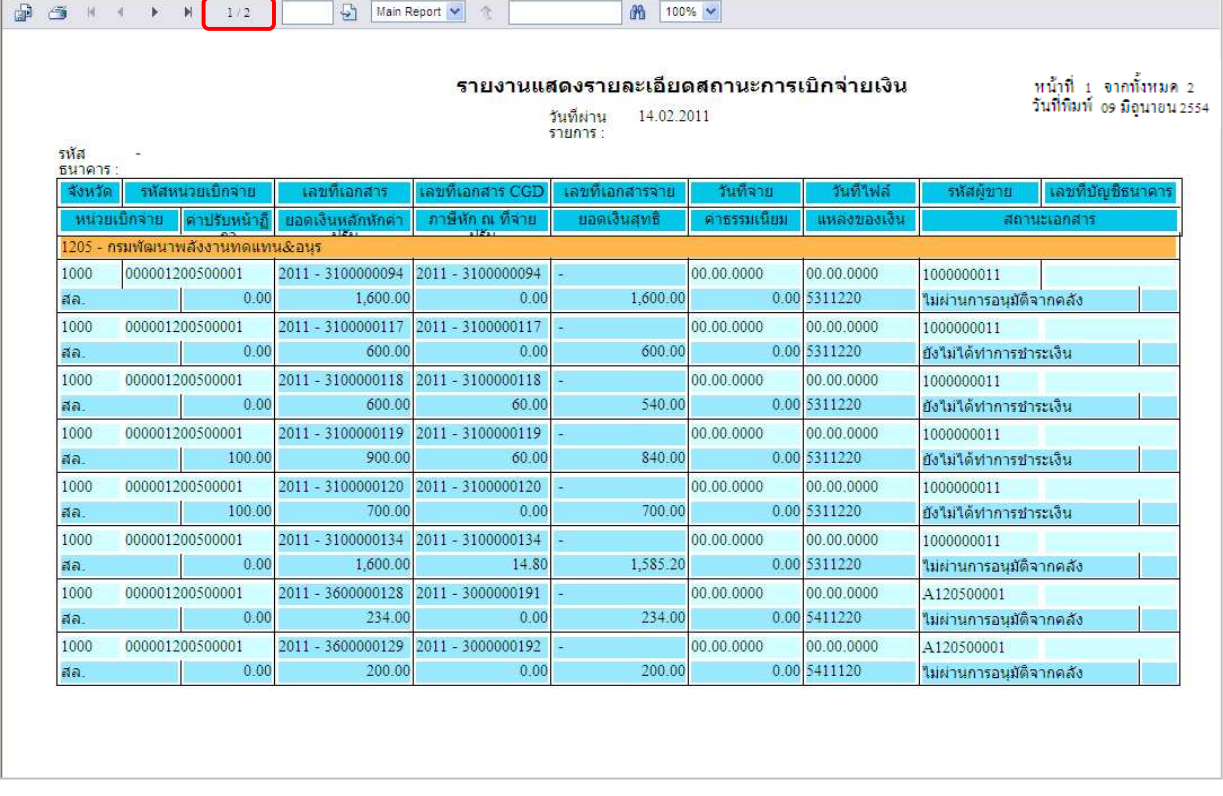

ภาพที่ 5 - กดปุ่ม กรณีต้องการดูรายงานแสดงรายละเอียดสถานะการเบิกจ่ายเงินหน้าจอถัดไป ตามภาพที่ 6 Main Report m 100% V หน้าที่ 2 จากทั้งหมด 2<br>วันที่พิมพ์ 09มิลุนายน2554 ้รายงานแสดงรายละเอียดสถานะการเบิกจ่ายเงิน <mark>วันที่ผ่าน</mark><br>รายการ : 14.02.2011 011 - ทหารใทย รหัส รหล<br>ธนาคาร<br>| จังหวัด  $\overline{w}$ 1205 กรมพัฒนาพลังงานทดแทน&อนุร 00.00.0000 1000 000001200500001 2011 - 3100000139 2011 - 3100000139 2011 - 4100000065 27.05.2011 1000000011 0361051469 สล.  $0.00$ 600.00  $0.00$ 600.00 0.00 5311220 ์<br>ทำรายการจ่ายแล้วรอสังโอน 1000 000001200500001 2011 - 3100000140 2011 - 3100000140 2011 - 4100000066 27.05.2011 00.00.0000 1000000011 0361051469 สล.  $0.00$ 600.00 60.00 540.00 0.00 5311220 ทำรายการจ่ายแล้วรอสังโอน

2011 - 3100000141 2011 - 4100000067

 $0.00$ 

60.00

2011 - 3100000142

1000

สล. 1000

สล.

000001200500001

000001200500001

100.00

100.00

2011 - 3100000141

2011 - 3100000142

700.00

900.00

2011 - 4100000068

27.05.2011

27.05.2011

700.00

840 00

00.00.0000

00.00.0000

0.00 5311220

0.00 5311220

1000000011

1000000011

ทำรายการจ่ายแล้วรอสังโอน

ทำรายการจ่ายแล้วรอสังโอน

0361051469

0361051469

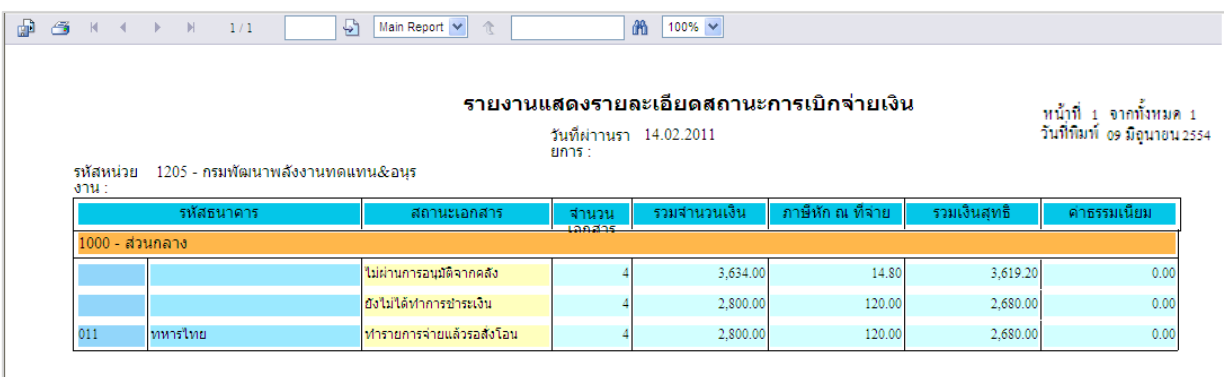

- เมื่อกดปิดหน้าจอ ระบบแสดงหน้าจอสรุปรายงานแสดงรายละเอียดสถานะการเบิกจ่ายเงิน ตามภาพที่ 7

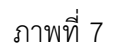

1.2 การเรียกรายงานตามเลขที่เอกสารขอเบิกเงิน

 - ระบุเลขที่เอกสารขอเบิกเงิน จํานวน 10 หลัก พร้อมทั้งระบุวันที่ผ่านรายการ และให้กดปุ่ม "เรียกดูรายงาน" ตามภาพที่ 8

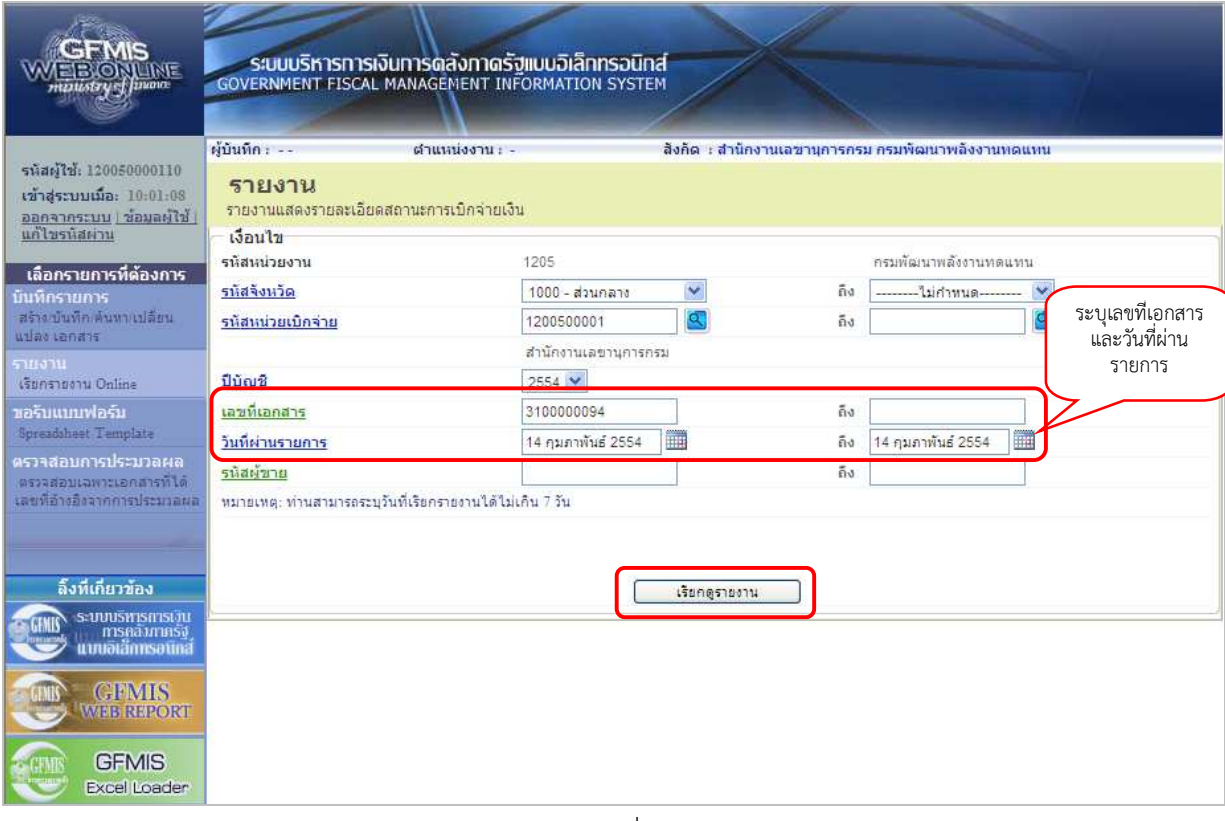

ภาพที่ 8

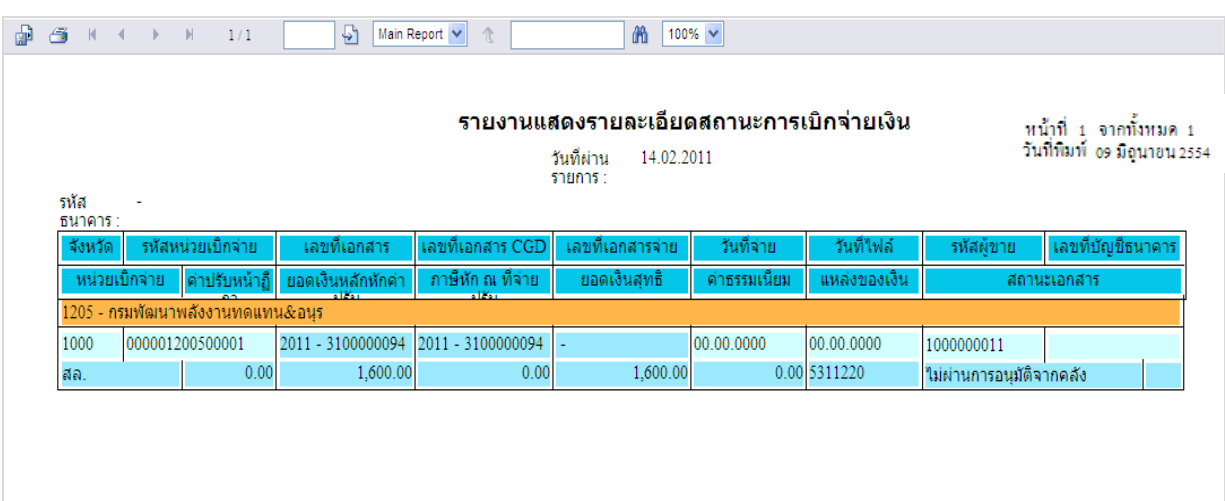

- ระบบแสดงหน้าจอรายงานแสดงรายละเอียดสถานะการเบิกจ่ายเงิน ตามภาพที่ 9

ภาพที่ 9

- เมื่อกดปิดหน้าจอ ระบบแสดงหน้าจอสรุปรายงานแสดงรายละเอียดสถานะการเบิกจ่ายเงิน ตามภาพที่ 10

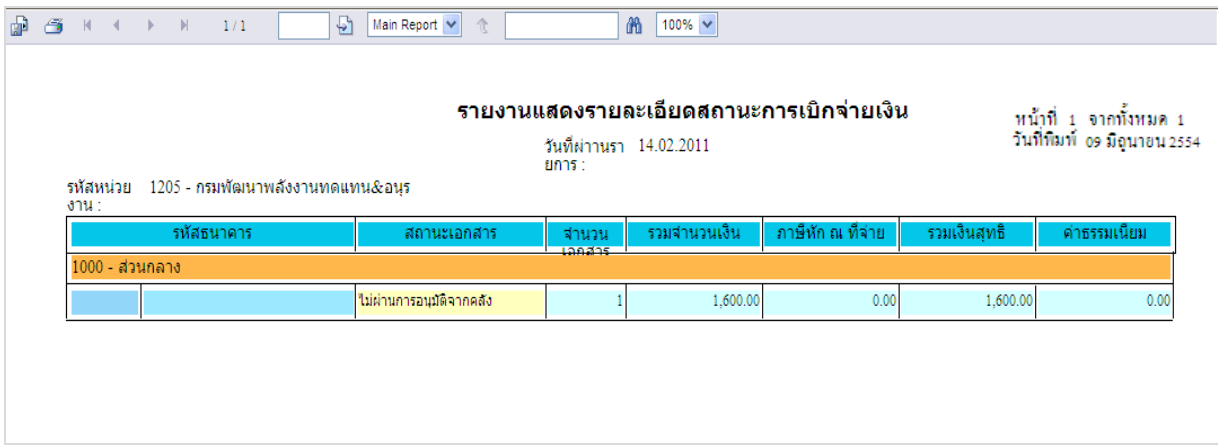

ภาพที่ 10

1.3 การเรียกรายงานตามรหัสผู้ขาย

- ระบุรหัสผู้ขาย จํานวน 10 หลัก สามารถระบุผู้ขายภายนอกหรือผู้ขายที่เป็นส่วนราชการพร้อมทั้งระบุ วันที่ผ่านรายการ และให้กดปุ่ม "เรียกรายงาน" ตามภาพที่ 11

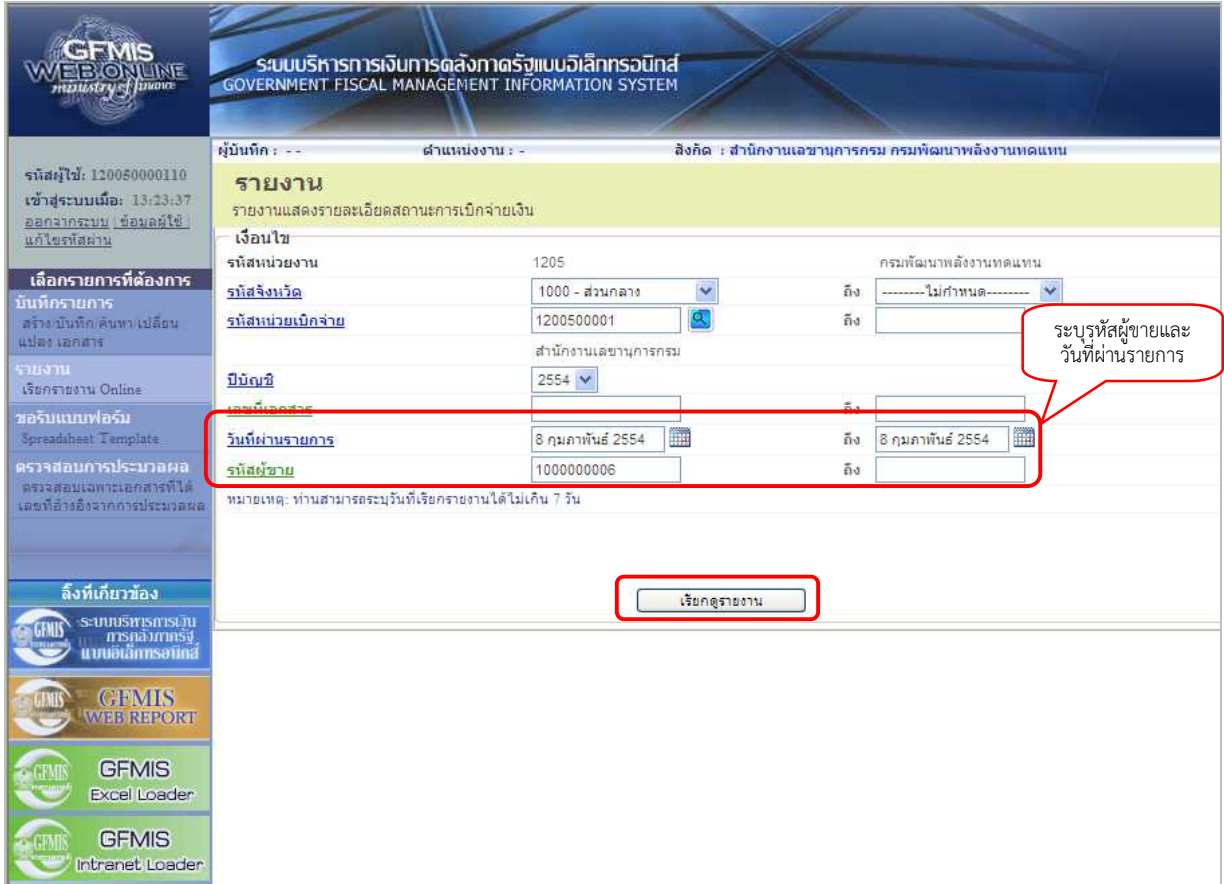

ภาพที่ 11

#### - ระบบแสดงหน้าจอรายงานแสดงรายละเอียดสถานะการเบิกจ่ายเงิน ตามภาพที่ 12

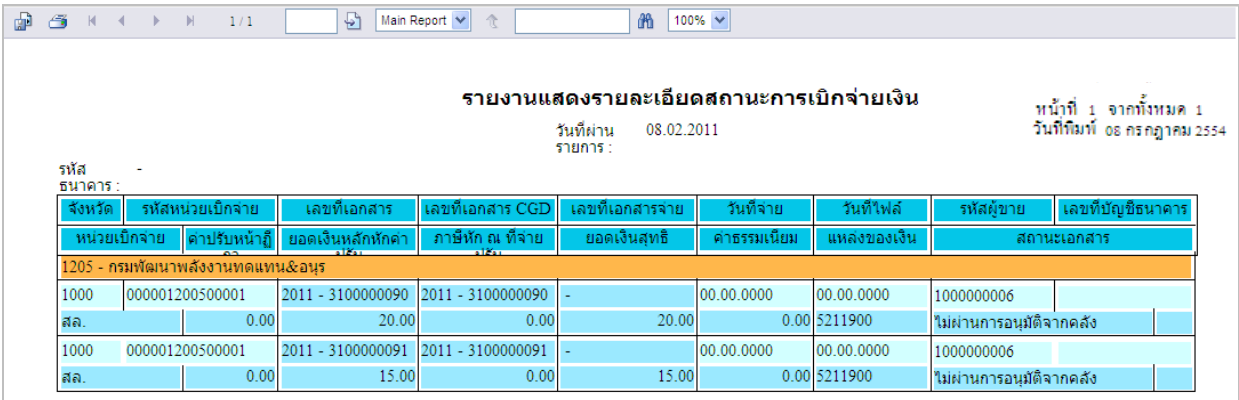

### ภาพที่ 12

- เมื่อกดปิดหน้าจอ ระบบแสดงหน้าจอสรุปรายงานแสดงรายละเอียดสถานะการเบิกจ่ายเงิน ตามภาพที่ 13

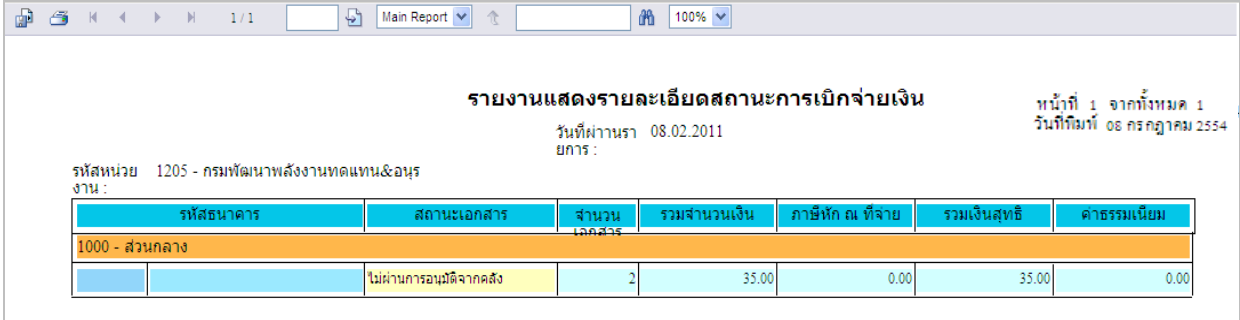

ภาพที่ 13

คําอธิบายรายงานแสดงรายละเอียดสถานะการเบิกจ่ายเงิน ดังนี้

- จังหวัด รหัสจังหวัดที่บันทึกรายการขอเบิกเงิน
- หน่วยเบิกจ่าย ชื่อหน่วยเบิกจ่ายที่บันทึกรายการขอเบิกเงิน
- รหัสหน่วยเบิกจ่าย รหัสหน่วยเบิกจ่ายที่บันทึกรายการขอเบิกเงิน
- ค่าปรับหน้าฎีกา จำนวนเงินค่าปรับ (ถ้ามี)
- เลขที่เอกสาร เลขที่เอกสารขอเบิกเงินของส่วนราชการ
- ยอดเงินหลังหักค่าปรับ จํานวนเงินหลังการหักค่าปรับ
- เลขที่เอกสาร CGD กรณีจ่ายตรงผู้ขายจะแสดงเลขที่เอกสารขอเบิกของส่วนราชการ
	- กรณีจ่ายผ่านส่วนราชการจะแสดงเลขที่เอกสารที่เกิดขึ้นอัตโนมัติ ของกรมบัญชีกลาง
- ภาษีหัก ณ ที่จ่าย จํานวนเงินภาษีหัก ณ ที่จ่าย
- เลขที่เอกสารจ่าย เลขที่เอกสารจ่ายของกรมบัญชีกลาง
- ยอดเงินสุทธิ จํานวนเงินที่ขอรับสุทธิ
- 
- 
- 
- 
- 
- 
- 
- วันที่จ่าย วันที่ผ่านรายการของเอกสารจ่ายเงินของกรมบัญชีกลาง
- ค่าธรรมเนียม จํานวนเงินค่าธรรมเนียมการโอน
- วันที่ไฟล์ วันที่เงินเข้าบัญชีเงินฝากธนาคารของส่วนราชการหรือผู้ขาย/คู่สัญญา
- แหล่งของเงิน รหัสแหล่งของเงินที่ขอเบิก
- รหัสผู้ขาย รหัสผู้ขายตามเอกสารขอเบิกเงิน
- เลขที่บัญชีธนาคาร เลขที่บัญชีเงินฝากธนาคารที่กรมบัญชีกลางโอนเงินให้
- สถานะเอกสาร แสดงสถานะเอกสารต่าง ๆ ดังนี้
	- ยังไม่ได้ทําการชําระเงิน
	- ไม่ผ่านการอนุมัติจากคลัง
	- ทํารายการจ่ายแล้วรอสั่งโอน
	- ส่งไฟล์ให้ธนาคารแล้วรอยืนยัน
	- ธนาคารได้โอนเงินให้แล้ว
	- ธนาคารปฏิเสธการโอนเงิน

#### 2. รายงานติดตามสถานะขอเบิก

เพื่อใช้ในการตรวจสอบสถานะของรายการขอเบิกเงินของส่วนราชการว่าอยู่ในสถานะใด

เมื่อ Log on โดยระบุรหัสผู้ใช้และรหัสผ่านแล้ว ระบบแสดงหน้าจอระบบงานต่าง ๆ<br>- กดปุ่ม <mark>รายงาน calina (</mark>เรียกรายงาน Online) ตามภาพที่ 14 เพื่อเข้าสู่หน้าจอการ . (เรียกรายงาน Online) ตามภาพที่ 14 เพื่อเข้าสู่หน้าจอการเรียกรายงาน Online ตามภาพที่ 15

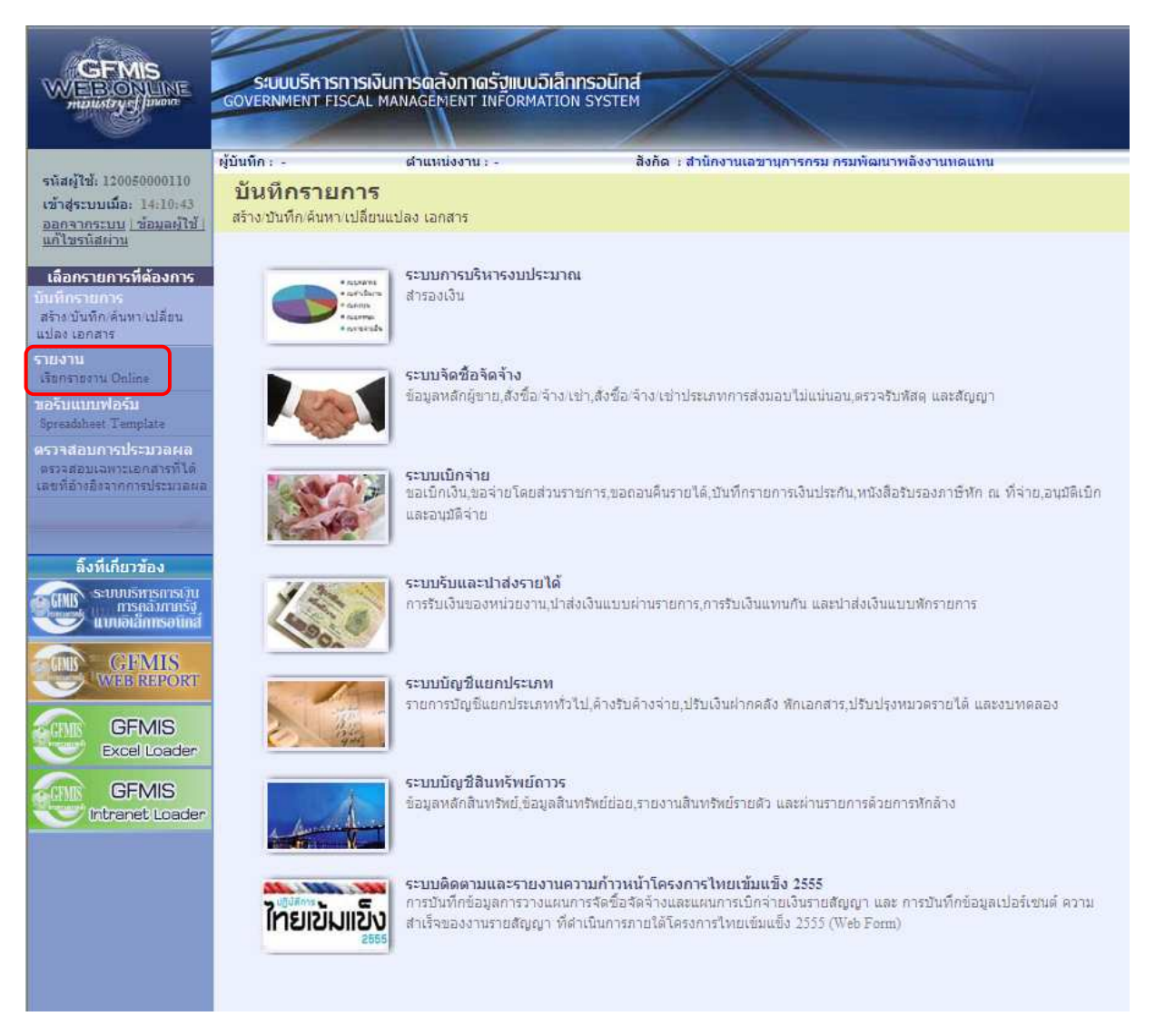

ภาพที่ 14

ระบบแสดงหน้าจอเรียกรายงาน Online

- กดปุ่ม <mark>. -</mark> เลือกหมวดรายงานระบบการเบิกจ่ายเงิน ตามภาพที่ 15 เพื่อเข้าสู่หน้าจอหมวดรายงานระบบ การเบิกจ่ายเงิน ตามภาพที่ 16

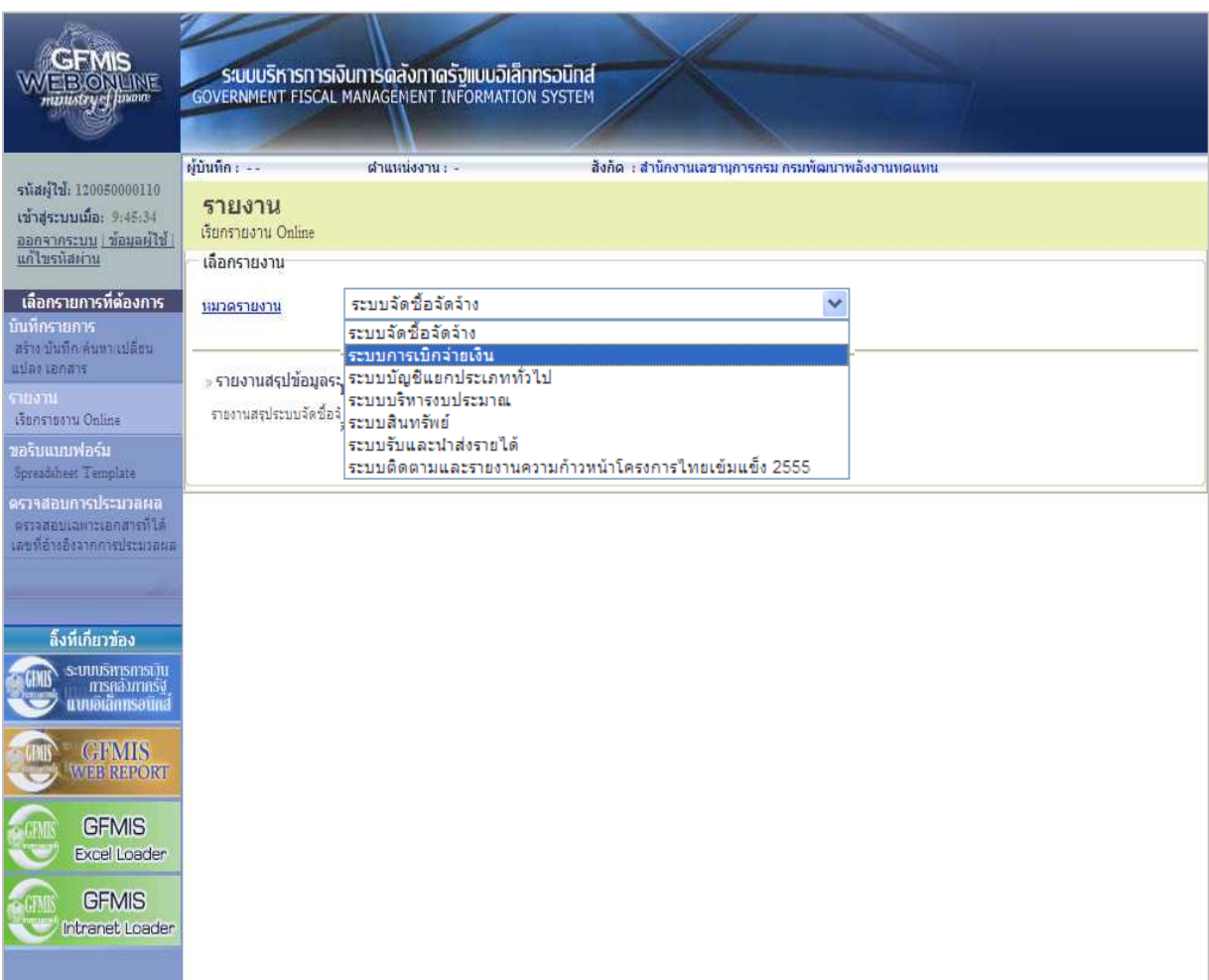

ภาพที่ 15

ระบบจะแสดงหน้าจอการเรียกรายงาน Online ระบบการเบิกจ่ายเงิน

- กดปุ่ม <u>[พรายงานติดตานสถานะขอเบิก</u> ตามภาพที่ 16 เพื่อเรียกรายงานติดตามสถานะขอเบิก ตามภาพที่ 17

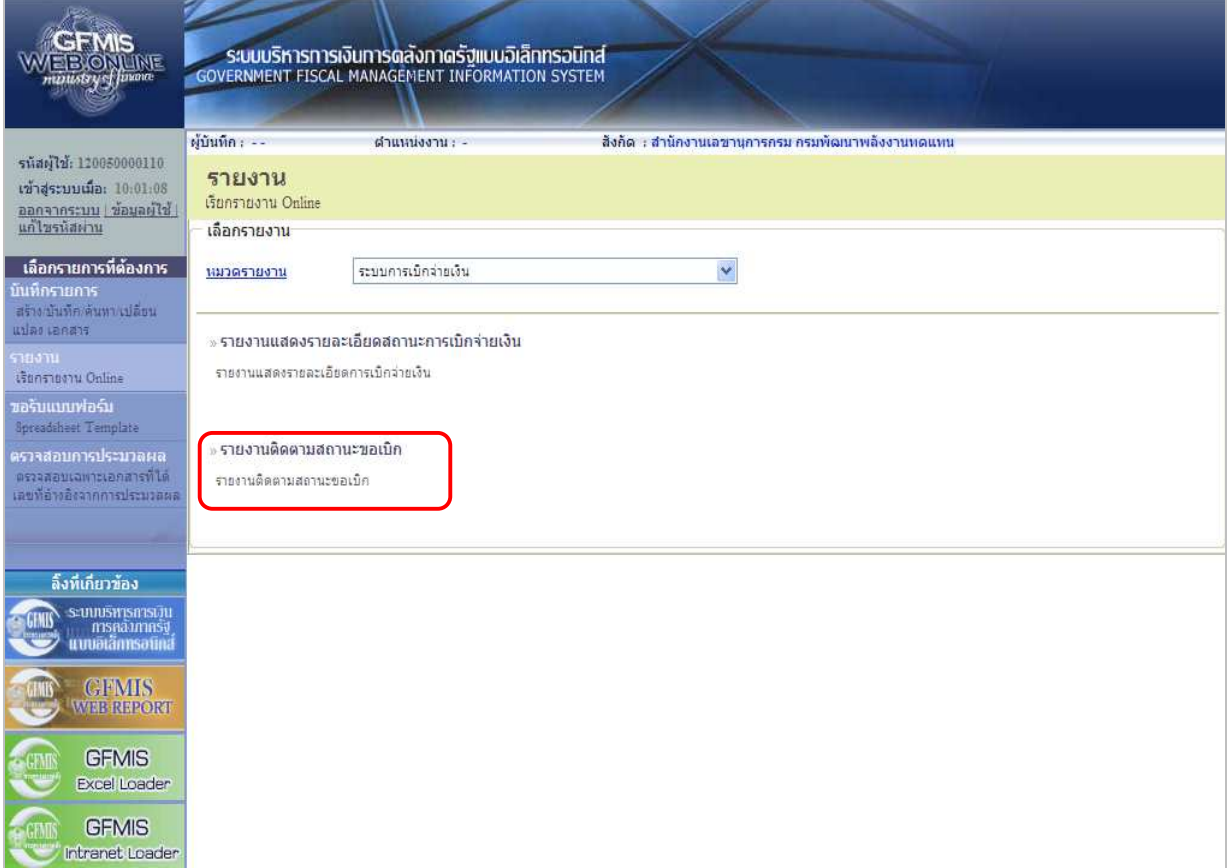

ภาพที่ 16

# ขั้นตอนการเรียกรายงาน

เมื่อเข้าสู่หน้าจอรายงานติดตามสถานะขอเบิก โดยระบุรายละเอียดตามเงื่อนไขที่ต้องการเรียกรายงาน ดังนี้

2.1 การเรียกรายงานตามเลขที่เอกสารขอเบิกเงิน

 ใช้สําหรับเรียกรายงานติดตามสถานะขอเบิกเงินที่ต้องการระบุเลขที่เอกสาร โดยระบุเลขที่ เอกสารขอเบิกเงิน จํานวน 10 หลัก

- 2.2 การเรียกรายงานตามวันที่ผ่านรายการ ใช้สำหรับเรียกรายงานติดตามสถานะขอเบิกเงินเป็นรายวัน หรือรายสัปดาห์ โดยระบวันที่ผ่านรายการ ของเอกสารขอเบิกเงินที่ต้องการเรียกรายงาน
- 2.3 การเรียกรายงานตามวันที่บันทึก

ใช้สําหรับเรียกรายงานติดตามสถานะขอเบิกเงินเป็นรายวัน หรือรายสัปดาห์ โดยระบุวันที่บันทึก รายการเอกสารขอเบิกเงินที่ต้องการเรียกรายงาน

2.4 การเรียกรายงานตามรหัสผู้ขาย ใช้สําหรับเรียกรายงานติดตามสถานะขอเบิกเงินที่ต้องการระบุรหัสผู้ขาย โดยระบุรหัสผู้ขาย จํานวน 10 หลัก ้นอกจากนั้น ยังสามารถเรียกดูรายงานตาม ประเภทเอกสาร วิธีการชำระเงินหรือการระงับการชำระเงินได้

### ตัวอย่างการเรียกรายงานติดตามสถานะขอเบิก

2.1 การเรียกรายงานตามเลขที่เอกสารขอเบิกเงิน

 - ระบุเลขที่เอกสารขอเบิกเงิน จํานวน 10 หลัก ที่ต้องการเรียกรายงาน และให้กดปุ่ม "เรียกดูรายงาน" ตามภาพที่ 17

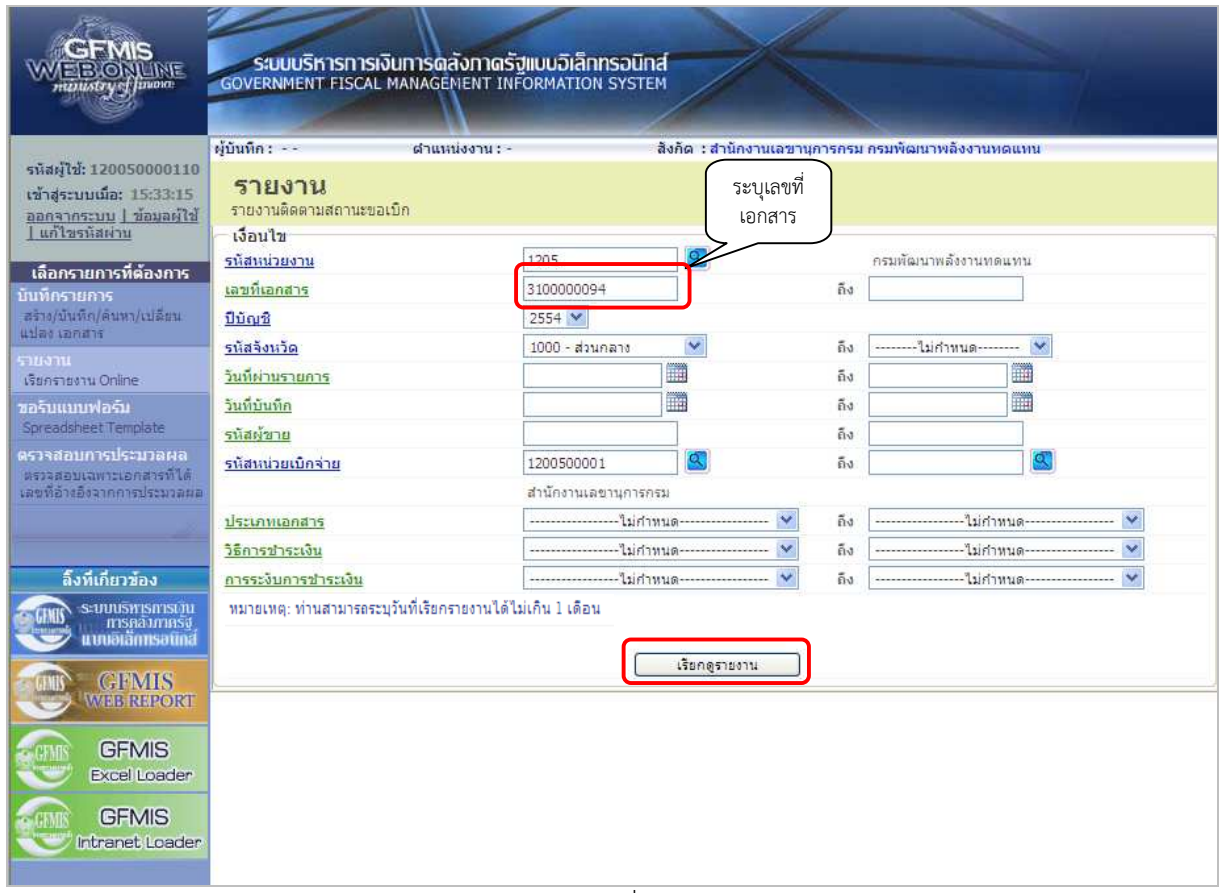

ภาพที่ 17

## - ระบบแสดงหน้าจอรายงานติดตามสถานะขอเบิก ตามภาพที่ 18

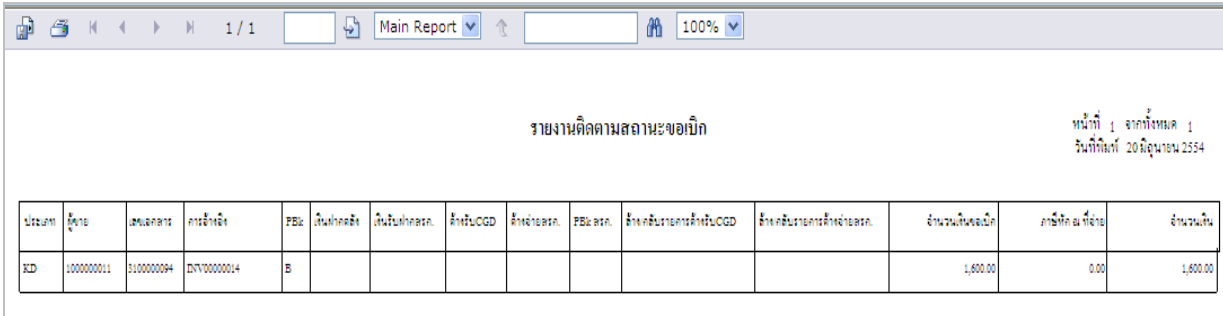

### 2.2 การเรียกรายงานตามวันที่ผ่านรายการ

 - ระบุวันที่ผ่านรายการที่ต้องการเรียกรายงานหรือระบุวันที่ผ่านรายการเป็นช่วงได้ และให้กดปุ่ม "เรียกดูรายงาน" ตามภาพที่ 19

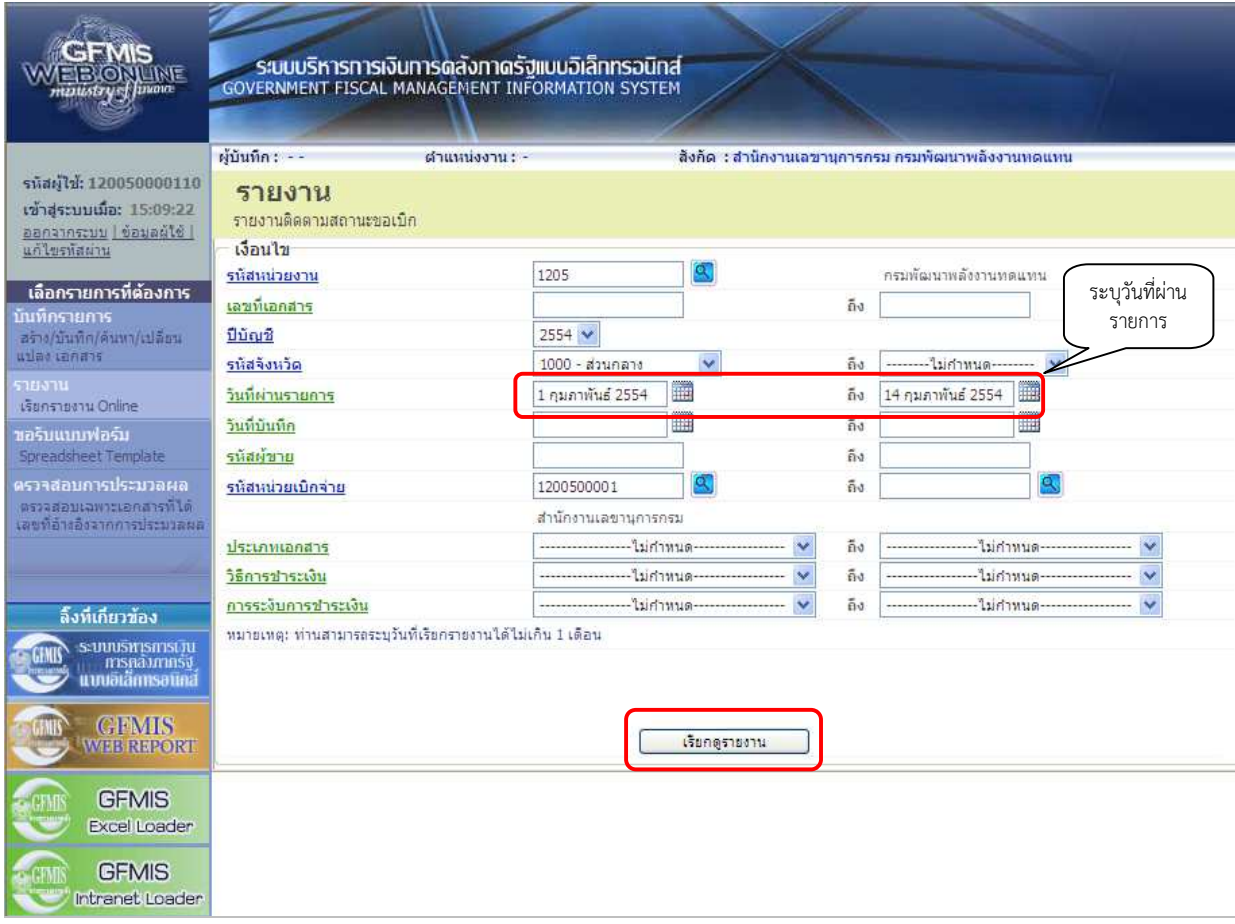

ภาพที่ 19

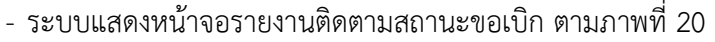

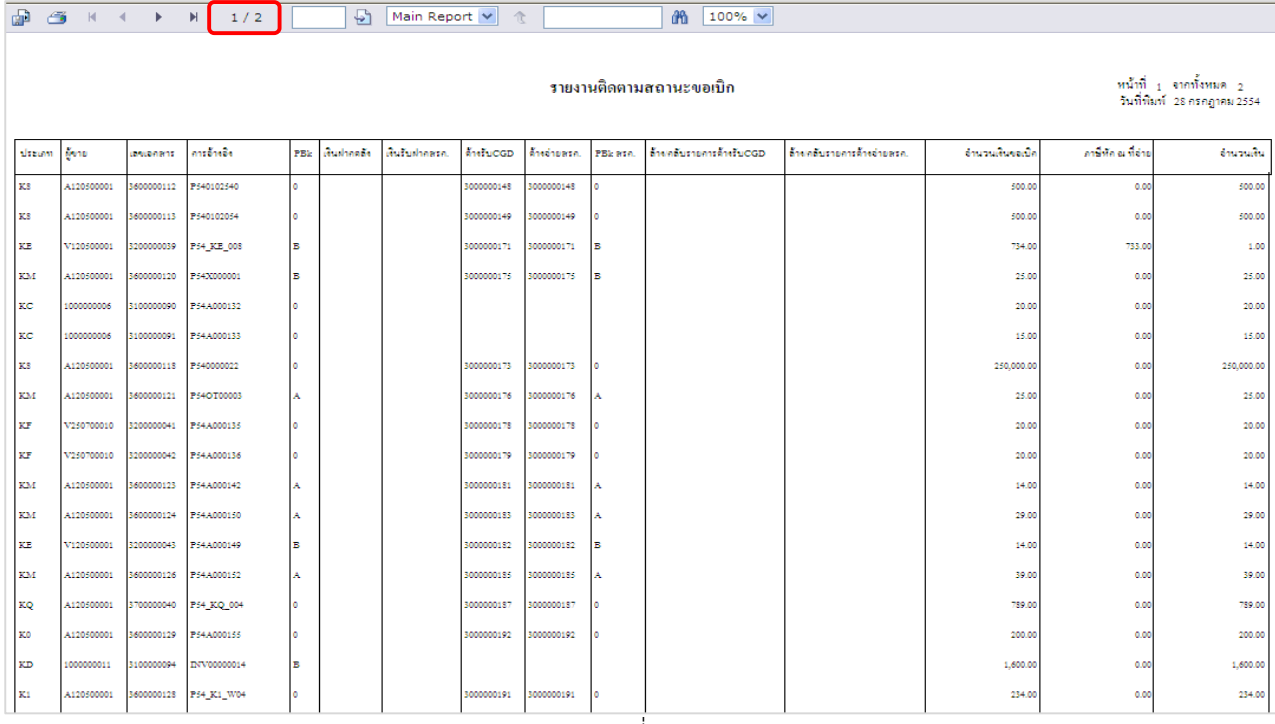

ภาพที่ 20

# - กดปุ่ม กรณีต้องการดูรายงานแสดงรายละเอียดสถานะการเบิกจ่ายเงินหน้าจอถัดไป ตามภาพที่ 21

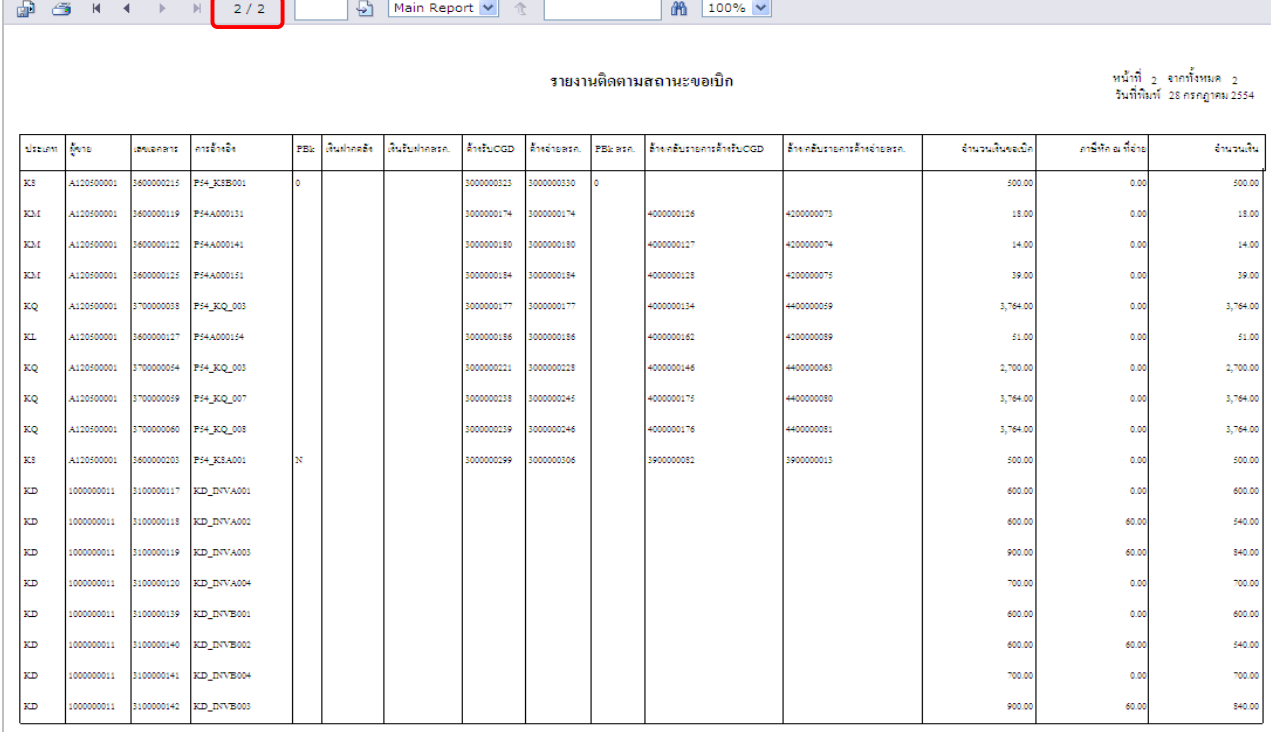

-16-

# 2.3 การเรียกรายงานตามวันที่บันทึก

 - ระบุวันที่บันทึกรายการเอกสารขอเบิกเงินที่ต้องการเรียกรายงาน และให้กดปุ่ม "เรียกดูรายงาน" ตามภาพที่ 22

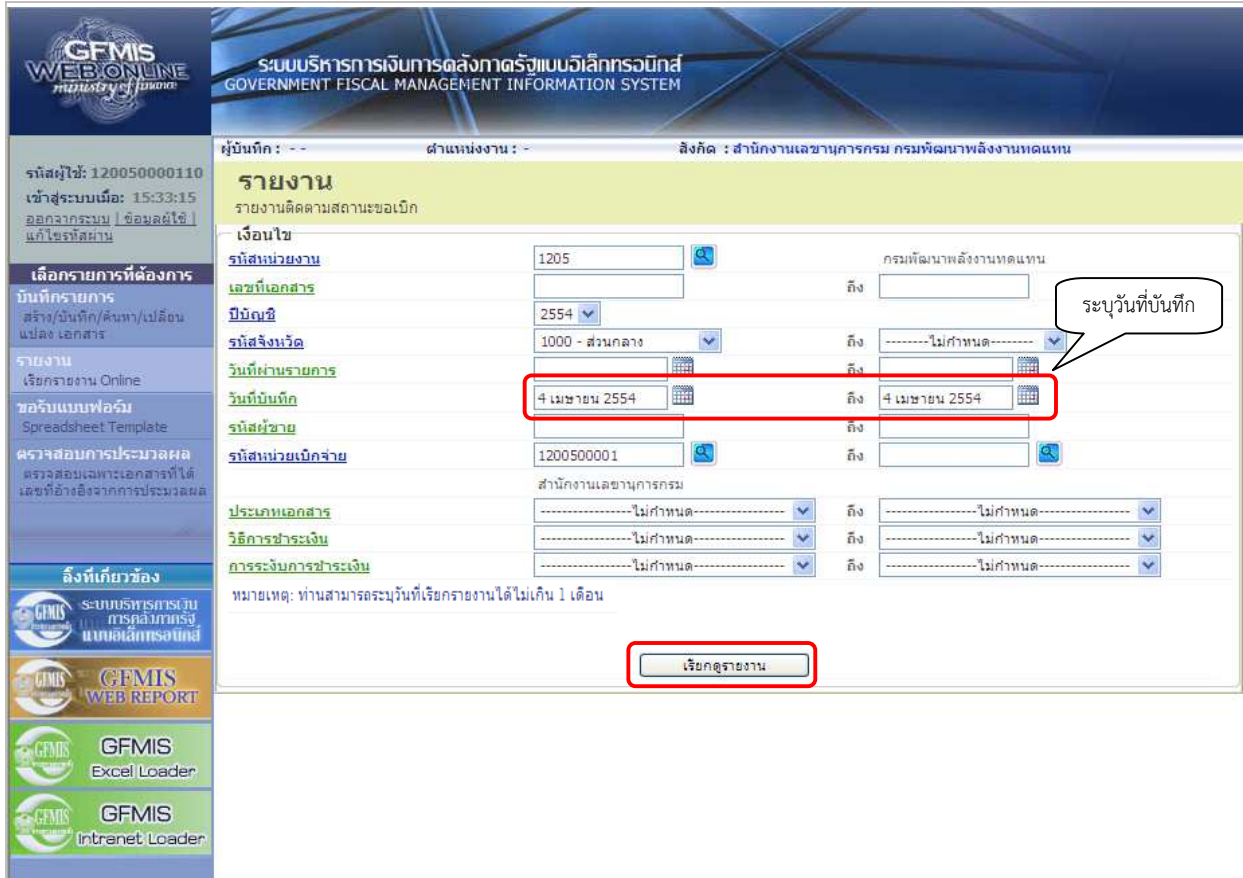

ภาพที่ 22

- ระบบแสดงหน้าจอรายงานติดตามสถานะขอเบิก ตามภาพที่ 23

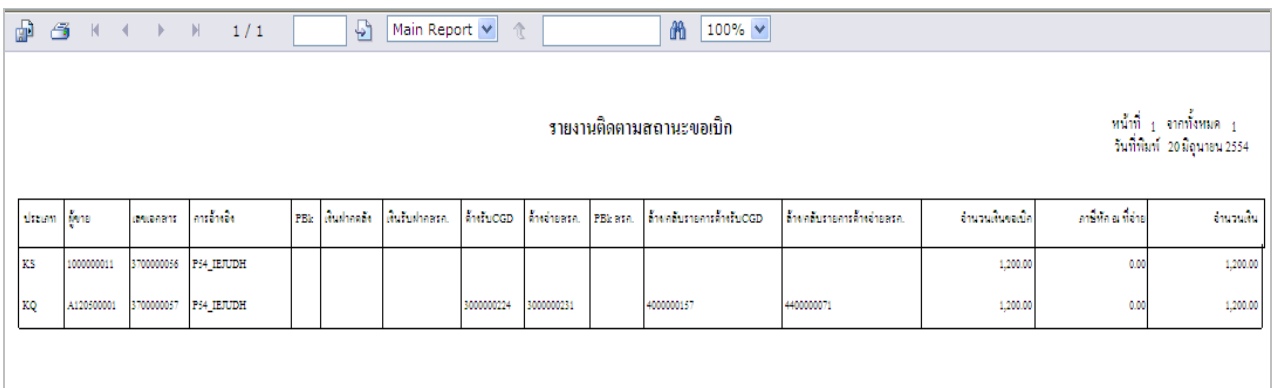

2.4 การเรียกรายงานตามรหัสผู้ขาย

 - ระบุรหัสผู้ขาย จํานวน 10 หลัก พร้อมทั้งระบุวันที่บันทึกรายการ และให้กดปุ่ม "เรียกดูรายงาน" ตามภาพที่ 24

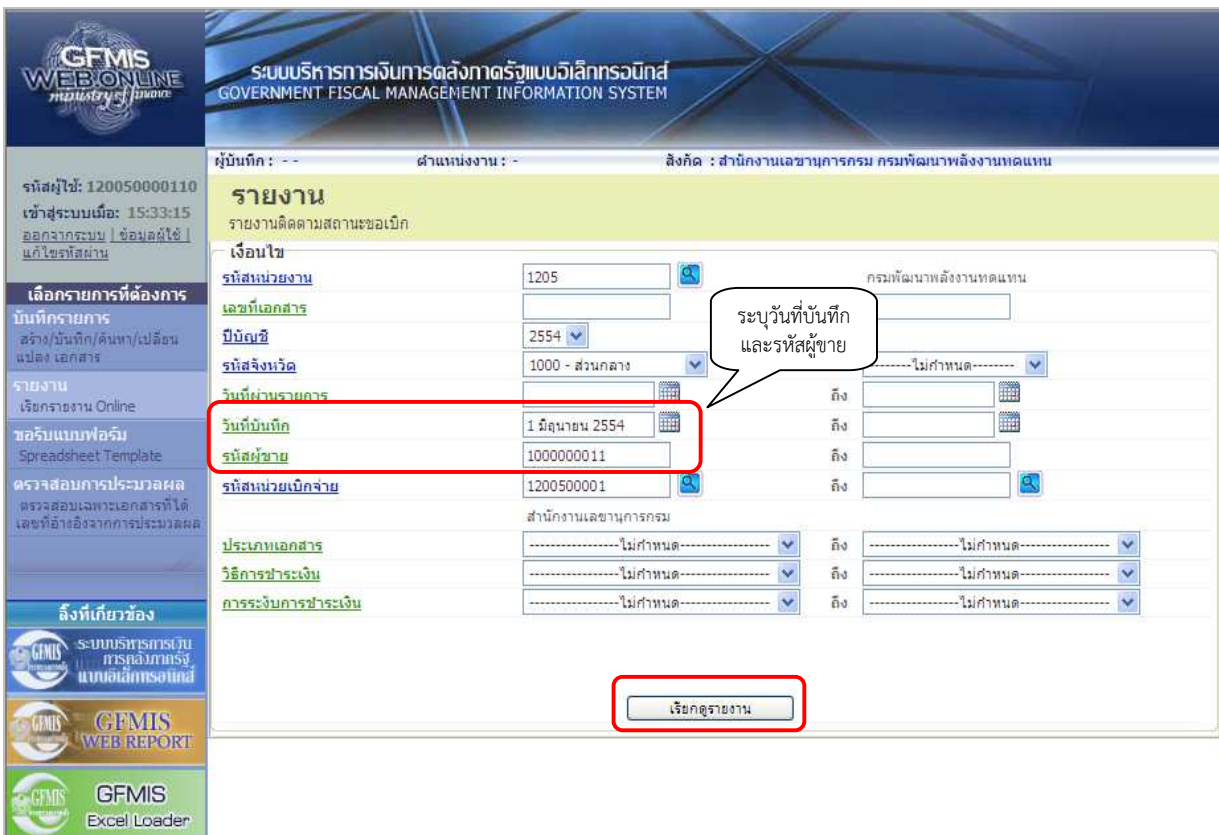

ภาพที่ 24

- ระบบแสดงหน้าจอรายงานติดตามสถานะขอเบิก ตามภาพที่ 25

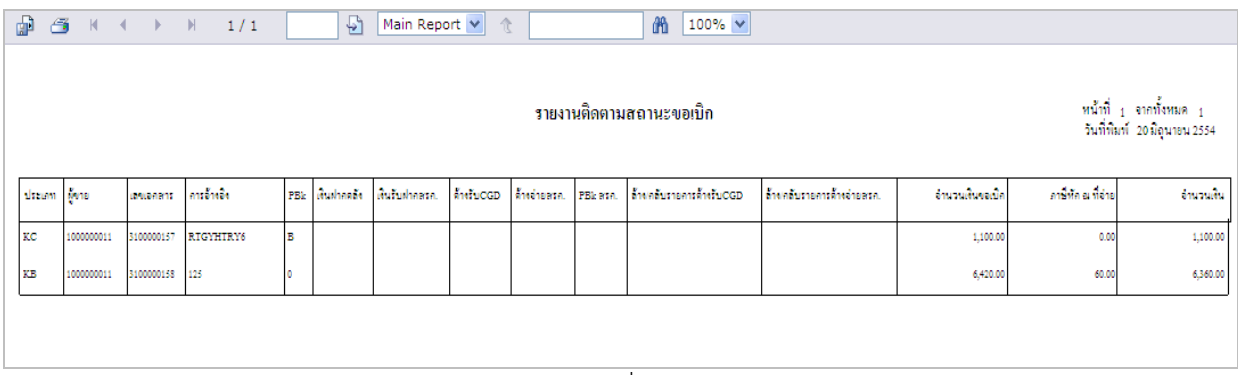

คําอธิบายรายงานติดตามสถานะขอเบิก ดังนี้

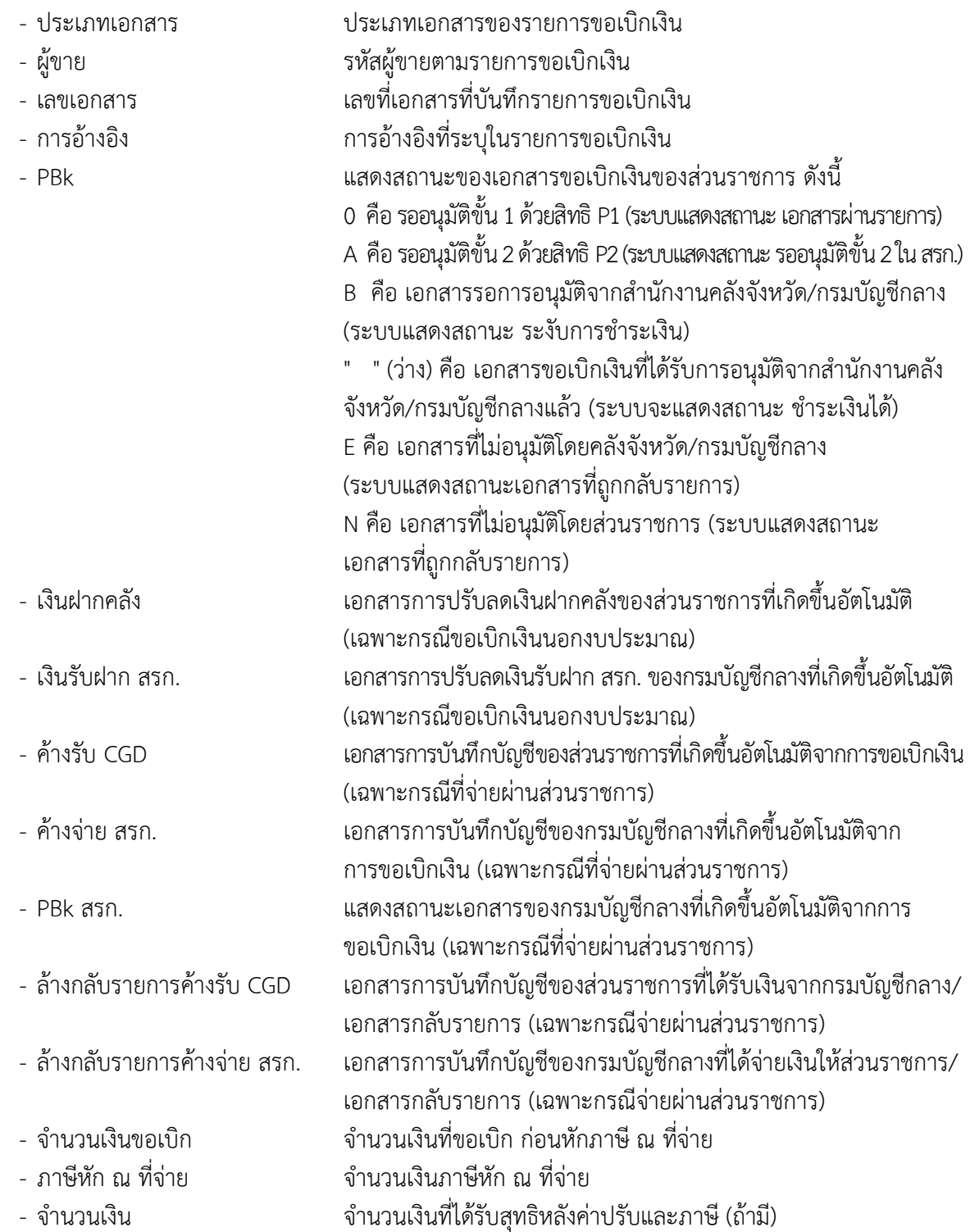

### 3. รายงานการนําเข้าข้อมูลระบบการเบิกจ่าย (Loader report)

 การเรียกรายงานระบบเบิกจ่ายผ่าน Web Online สามารถเรียกรายงานการนําเข้าข้อมูล รายการขอเบิกเงิน, ขอจ่ายโดยส่วนราชการ และเบิกเกินส่งคืนหรือล้างลูกหนี้เงินยืม (Loader report) เพื่อตรวจสอบผลการนําเข้าข้อมูลในลักษณะ Online Real Time โดยสามารถเรียกรายงานตามผู้บันทึกหรือ เรียกรายงานตามหน่วยเบิกจ่าย หลังจากนั้นจะต้องเลือกประเภทของรายงาน ซึ่งแบ่งออกเป็น 3 ประเภท คือ รายวัน รายสัปดาห์ และรายเดือน ในการเรียกรายงานแต่ละประเภทจําเป็นต้องระบุวันที่เรียกรายงานให้สอดคล้อง กับประเภทของรายงาน คือ

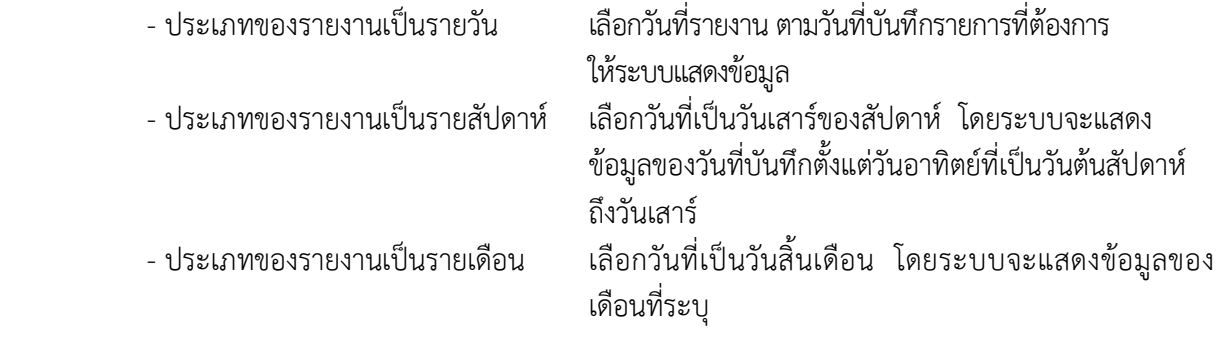

-21-

## ขั้นตอนการเรียกรายงาน

ในระบบงานหลักของระบบเบิกจ่าย ต้องเลือกรายการต่าง ๆ ซึ่งจะมีเมนูรายงานแสดงไว้ด้านหลัง ของแต่ละคําสั่งงานและกดปุ่ม (รายงาน) ให้ตรงกับคําสั่งงานที่ต้องการ ตามภาพที่ 26

|                                                                                                    |                                                                        | ระบบบริหารทารเงินการดลังกาดรัฐแบบอิเล็กทรอนิกส์<br>GOVERNMENT FISCAL MANAGEMENT INFORMATION SYSTEM                            |                                                                                                    |  |
|----------------------------------------------------------------------------------------------------|------------------------------------------------------------------------|----------------------------------------------------------------------------------------------------|----------------------------------------------------------------------------------------------------|--|
| รหัสญ์ไข้: 120050000110<br>เข้าสู่ระบบเมื่อ: 8:48:55<br>ออกจากระบบ   ข้อมูลผู้ใช้                                                                                                    | ผู้บันทึก : -<br>บันทึกรายการ<br>สร้าง/บันทึก/ค้นหา/เปลี่ยนแปลง เอกสาร | ตำแหน่งงาน : -                                                                                                    | สิ่งก็ด : สำนักงานเลขานการกรม กรมพัฒนาพลังงานทดแทน                                                                                                    |  |
| แก้ไขรหัสผ่าน<br>เลือกรายการที่ต้องการ<br>นันพิกรานการ<br>สร้าง บันทึก/ต้นทา/เปลี่ยน<br>แปลง เอกสาร                                                                                       | <b><i><u>RIGHTER</u></i></b><br>mendura<br><b>Garavan</b>              | ระบบการบริหารงบประมาณ<br>สำรองเงิน                                                                                            |                                                                                                    |  |
| 518311<br>เริ่มกรายงาน Online<br>ขอรับแบบฟอร์ม<br><b>Spreadsheet Template</b>                                                                                                    |                                                                        | ระบบจัดชี้อจัดจ้าง                                                                                                    | ข้อมูลหลักผู้ขาย สั่งขื้อ จ้างเช่า สั่งขี้อ จ้างเช่าประเภทการส่งมอบไม่แน่นอน ตรวจรับพัสดุ และสัญญา                                                                                                    |  |
| ตราจสอบการประมวลผล<br>ตรวจสอบเฉพาะเอกสารที่ได้<br>เลขที่อ่างอิงจากการประมวลผล                                                                                                    |                                                                        | ระบบเบิกจ่าย<br>และอนุมัติจ่าย<br>» ขอเบิกเงิน                                                                                | ขอเบิกเงิน,ขอจ่ายโดยส่วนราชการ,ขอถอนคืนรายได้,บันทึกรายการเงินประกัน,หนังสือรับรองภาษีหัก ณ ที่จ่าย,อนุมัติเบิก                                                                                                    |  |
| ลิ้งที่เกี่ยวข้อง<br>ระบบบริหารการบุ๋น<br>msnämnsg<br>นแตเล็กทรอนิก<br><b>GPMIS</b><br><b>WEB REPORT</b><br><b>GFMIS</b><br><b>Excel Loader</b><br><b>GFMIS</b><br><b>Intranet Loader</b> |                                                                        | » ขอจ่ายโดยส่วนราชการ<br>นส02-1 » นำส่งเงินแบบผ่านรายการ » <mark>≥</mark> รายงาน<br>นส02-2 » นำส่งเงินแบบพักรายการ » / รายงาน | ขบ01 » ขอเบิกเงินงบประมาณที่ต้องอ้างใบสิ่งซื้อฯ » รายงาน<br>ขบ02 » ขอเบิกเงินงบประมาณที่ไม่อ้างใบสิ่งซื้อฯ » ซึ่งจายงาน<br>ขบ03 » ขอเบิกเงินนอกงบประมาณที่ไม่อ้างใบสิ่งชื้อฯ » <mark>- </mark> รายงาน<br>ขบ11 » ขอเบิกเงินงบประมาณที่ต้องอ้างไบสิ่งชื่อฯ การส่งมอบไม่แน่นอน » <mark>- รายงาน จนน</mark> า<br>ทช01 » ขอเบ็กเงินโตรงการใหยเข้มแข็งอ้างอิงใบสั่งซื้อฯ » <mark>- รายงาน ฉันวง</mark><br>ทช02 » ขอเบิกเงินโครงการใหยเข้มแข็งที่ไม่อ้างอิงไบสิ่งซื้อฯ » <mark>- รายงาน อางว</mark><br>ทข11 » ขอเบ็กเงินโครงการใหยเข้มแข็งอ้างอิงไบสั่งชื่อฯ การส่งมอบใม่แน่นอน » <mark>≠้</mark> ฯ≡เขาแ <mark>ผู้เร</mark> ะ<br>ชจ05 » บันทึกรายการจ่ายชำระเงิน » <mark>→</mark> รายงาม <mark>จาก</mark> ส<br>» การบันทึกเบิกเกินส่งคืน/ล้างลูกหนี้เงินยืม/คืนเงินทดรองราชการ<br>บช01 » บันทึกรายการบัญชีแยกประเภท » <mark>ศ</mark> รายงาน |  |

ภาพที่ 26

# 3.1 รายงานขอเบิกเงินงบประมาณที่ต้องอ้างใบสั่งซื้อสั่งจ้าง (ขบ 01)

## 3.1.1 รายงานขอเบิกเงินงบประมาณที่ต้องอ้างใบสั่งซื้อสั่งจ้าง (ขบ 01) ประจําวัน

### ขั้นตอนการเข้าสู่การเรียกรายงาน ขบ 01

- กดปุ่ม <mark>ศีรายงาน </mark>ด้านหลังคำสั่งงาน ขบ 01 ตามภาพที่ 27 เพื่อเข้าสู่หน้าจอการเรียกรายงาน

ตามภาพที่ 28

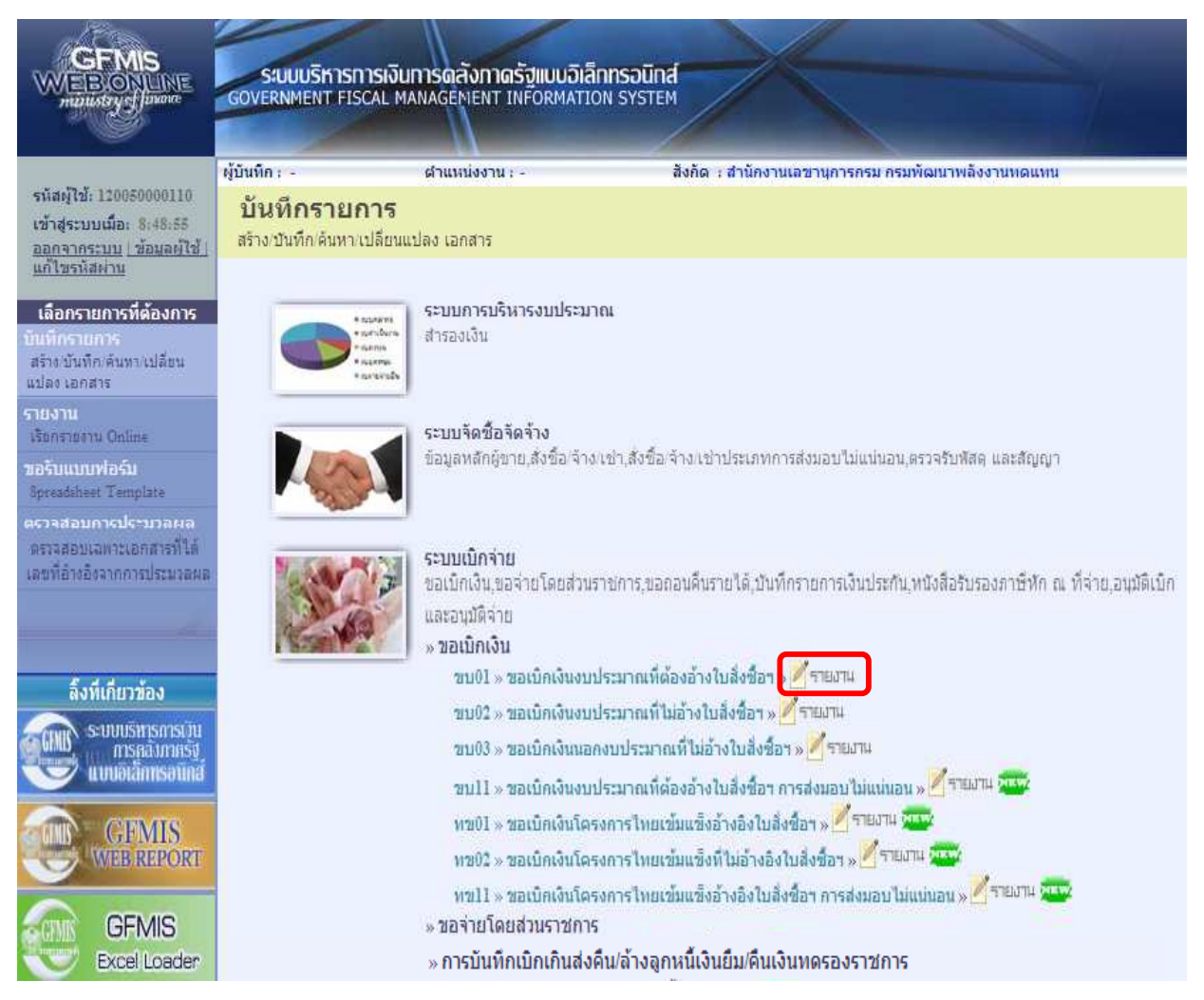

ภาพที่ 27

### การระบุรายละเอียดการเรียกรายงาน

- เรียกดูรายงานตาม
- 
- 

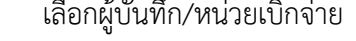

 - ประเภทรายงาน เลือกประเภทรายวัน โดยกดปุ่ม เลือก - วันที่รายงาน เลือกวันที่ที่ต้องการดูรายงาน

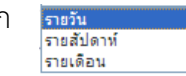

 ให้กดปุ่ม ระบบแสดง (ปฏิทิน) เลือก เดือน ปี และดับเบิลคลิกที่วันที่ เพื่อให้ระบบแสดงค่าวันเดือนปีดังกล่าว

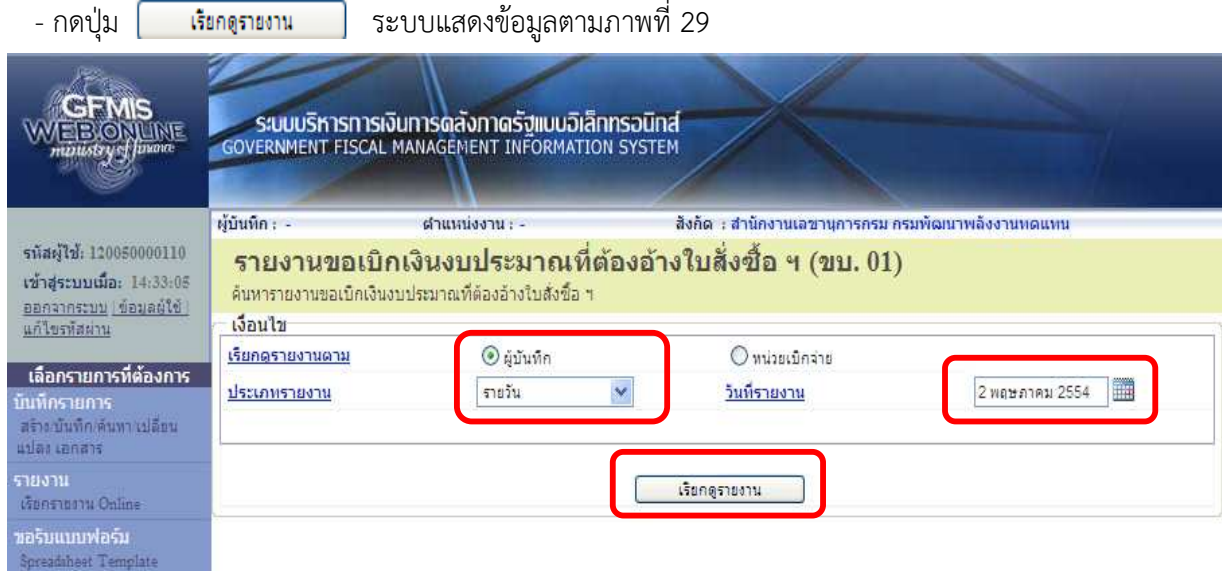

ภาพที่ 28

# รายงานขอเบิกเงินงบประมาณที่ต้องอ้างใบสั่งซื้อสั่งจ้าง (ขบ 01) ประเภทประจําวัน

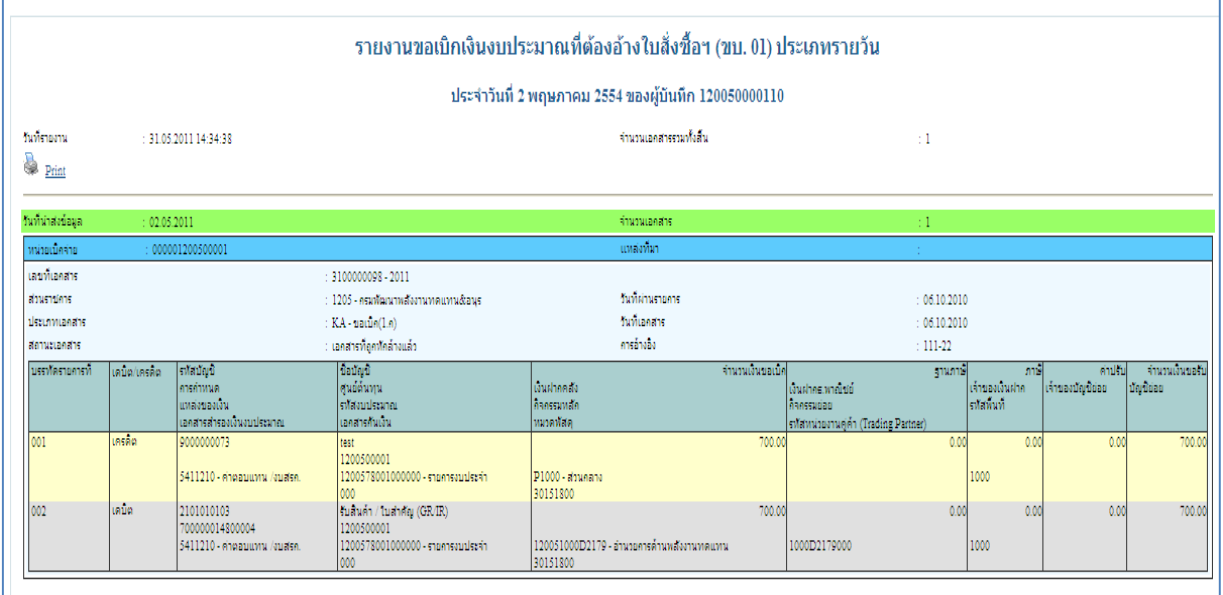

ภาพที่ 29

## 3.1.2 รายงานขอเบิกเงินงบประมาณที่ต้องอ้างใบสั่งซื้อสั่งจ้าง (ขบ 01) ประจําสัปดาห์ ขั้นตอนการเข้าสู่การเรียกรายงาน ขบ 01

- กดปุ่ม ด้านหลังคําสั่งงาน ขบ 01 ตามภาพที่ 30 เพื่อเข้าสู่หน้าจอการเรียกรายงาน

ตามภาพที่ 31

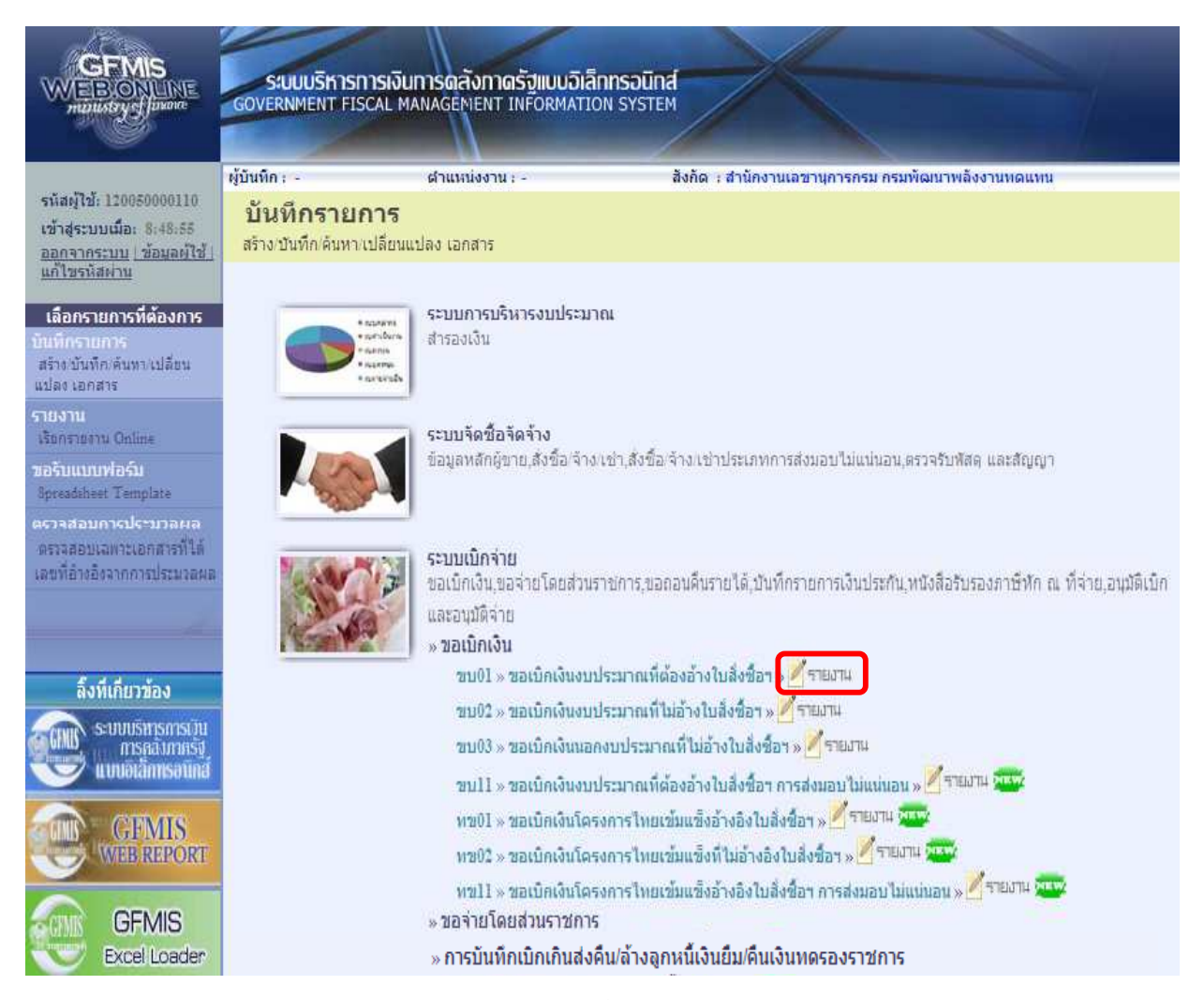

ภาพที่ 30

#### -25-

## การระบุรายละเอียดการเรียกรายงาน

- เรียกดูรายงานตาม เลือกผู้บันทึก/หน่วยเบิกจ่าย
- ประเภทรายงาน
- วันที่รายงาน

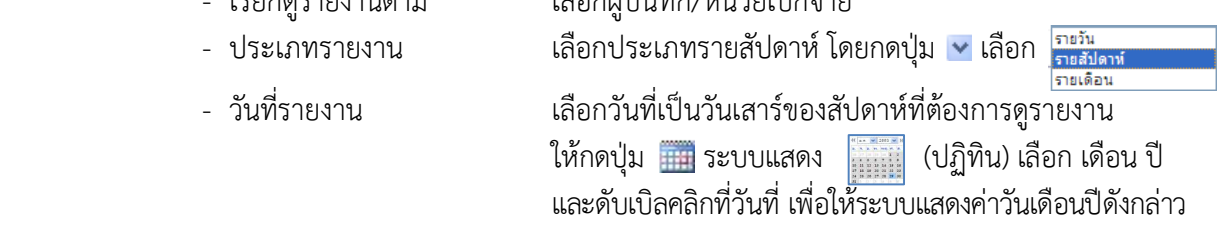

- กดปุ่ม ระบบแสดงข้อมูลตามภาพที่ 32

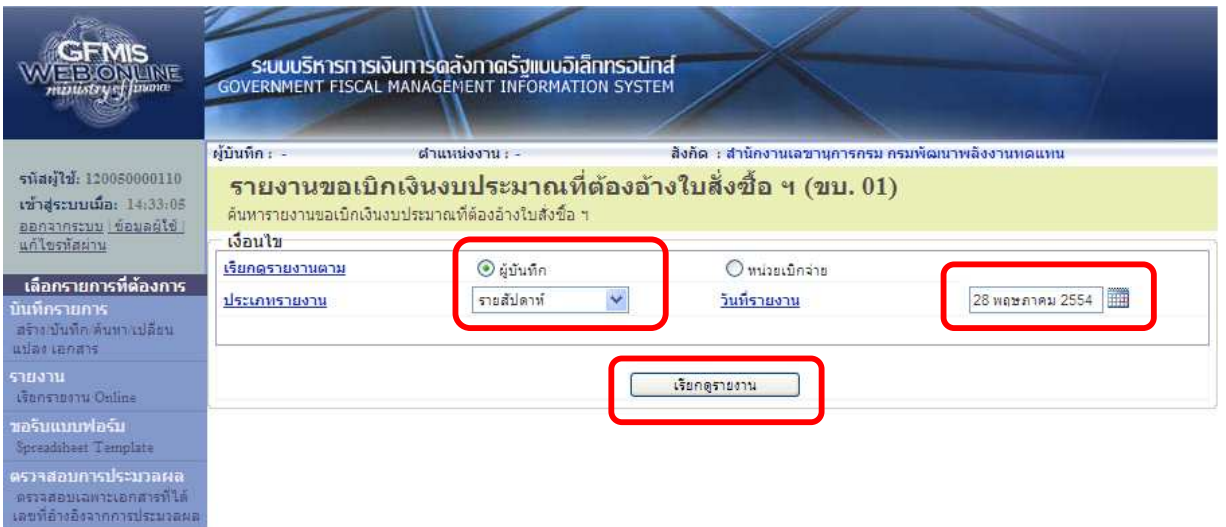

ภาพที่ 31

# รายงานขอเบิกเงินงบประมาณที่ต้องอ้างใบสั่งซื้อสั่งจ้าง (ขบ 01) ประเภทรายสัปดาห์

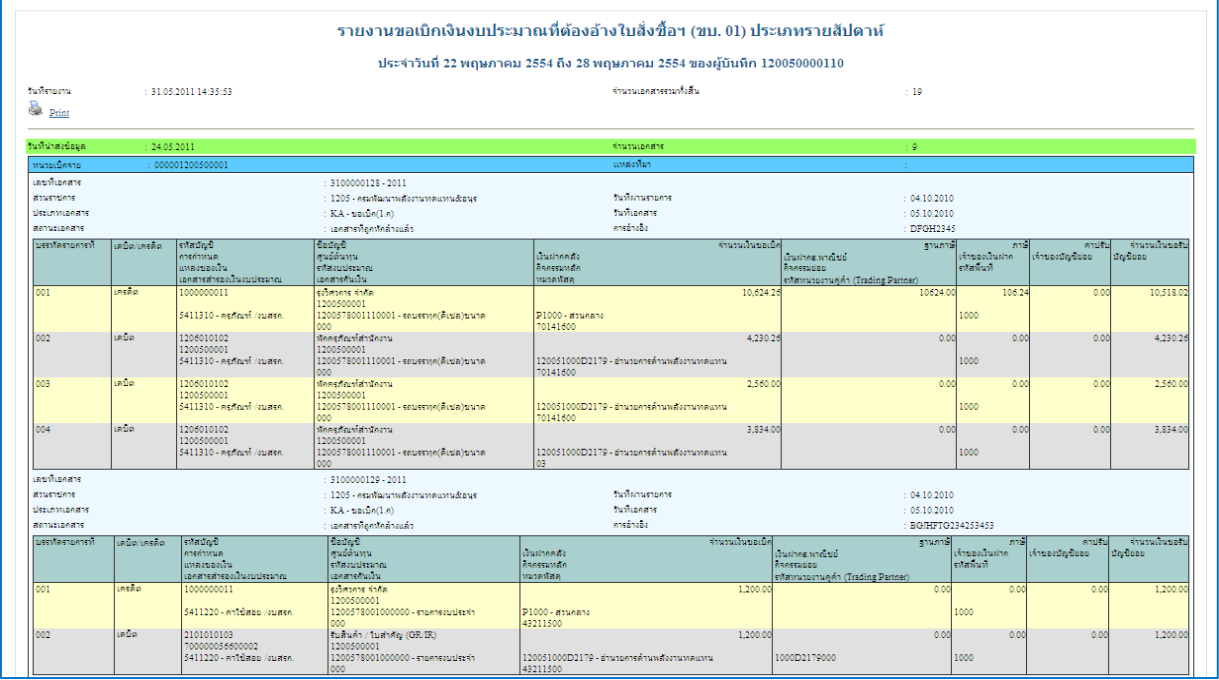

## 3.1.3 รายงานขอเบิกเงินงบประมาณที่ต้องอ้างใบสั่งซื้อสั่งจ้าง (ขบ 01) ประจําเดือน ขั้นตอนการเข้าสู่การเรียกรายงาน ขบ 01

- กดปุ่ม ด้านหลังคําสั่งงาน ขบ 01 ตามภาพที่ 33 เพื่อเข้าสู่หน้าจอการเรียกรายงาน

ตามภาพที่ 34

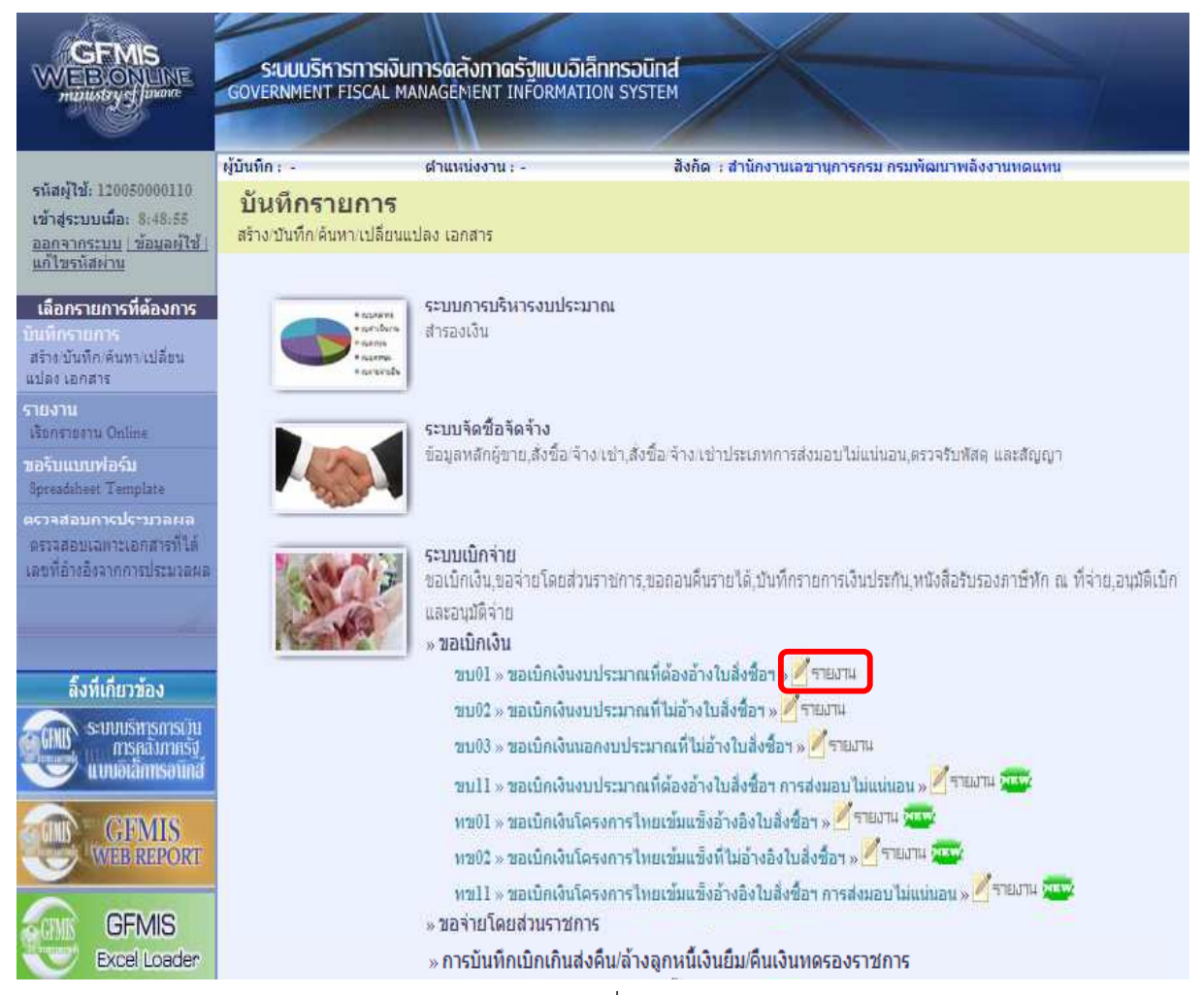

ภาพที่ 33

#### -27-

### การระบุรายละเอียดการเรียกรายงาน

- 
- 
- 

 - เรียกดูรายงานตาม เลือกผู้บันทึก/หน่วยเบิกจ่าย - ประเภทรายงาน เลือกประเภทรายเดือน โดยกดปุ่ม <mark>~</mark> เลือก - วันที่รายงาน เลือกวันที่ที่เป็นวันสุดท้ายของเดือน ให้กดปุ่ม ระบบแสดง (ปฏิทิน) เลือก เดือน ปี และดับเบิลคลิกที่วันที่ เพื่อให้ระบบแสดงค่าวันเดือนปีดังกล่าว

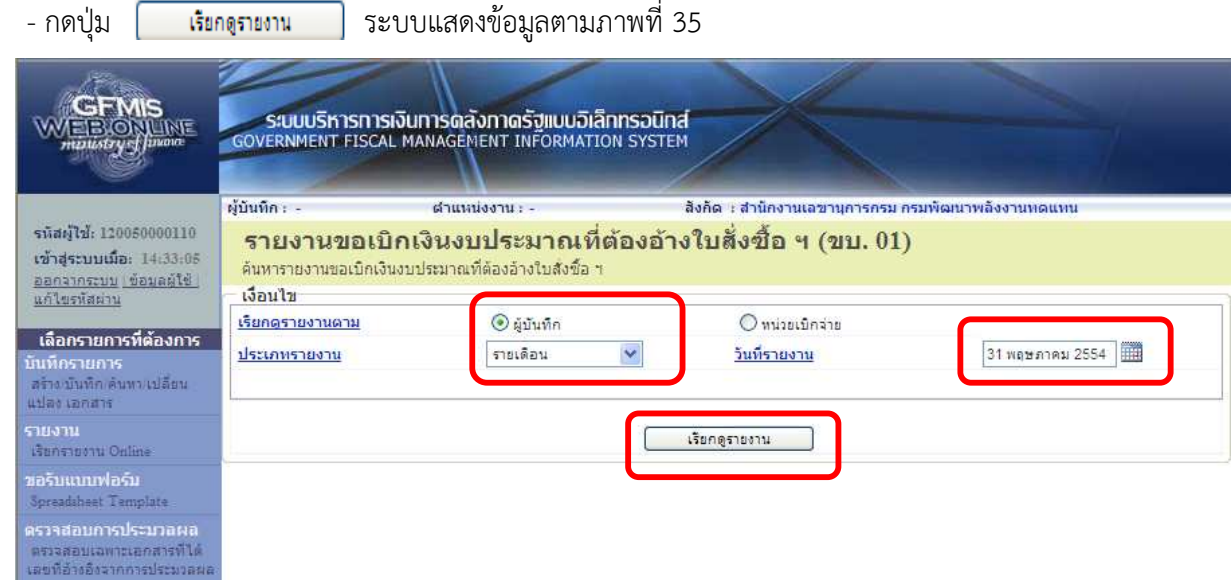

ภาพที่ 34 รายงานขอเบิกเงินงบประมาณที่ต้องอ้างใบสั่งซื้อสั่งจ้าง (ขบ 01) ประเภทรายเดือน

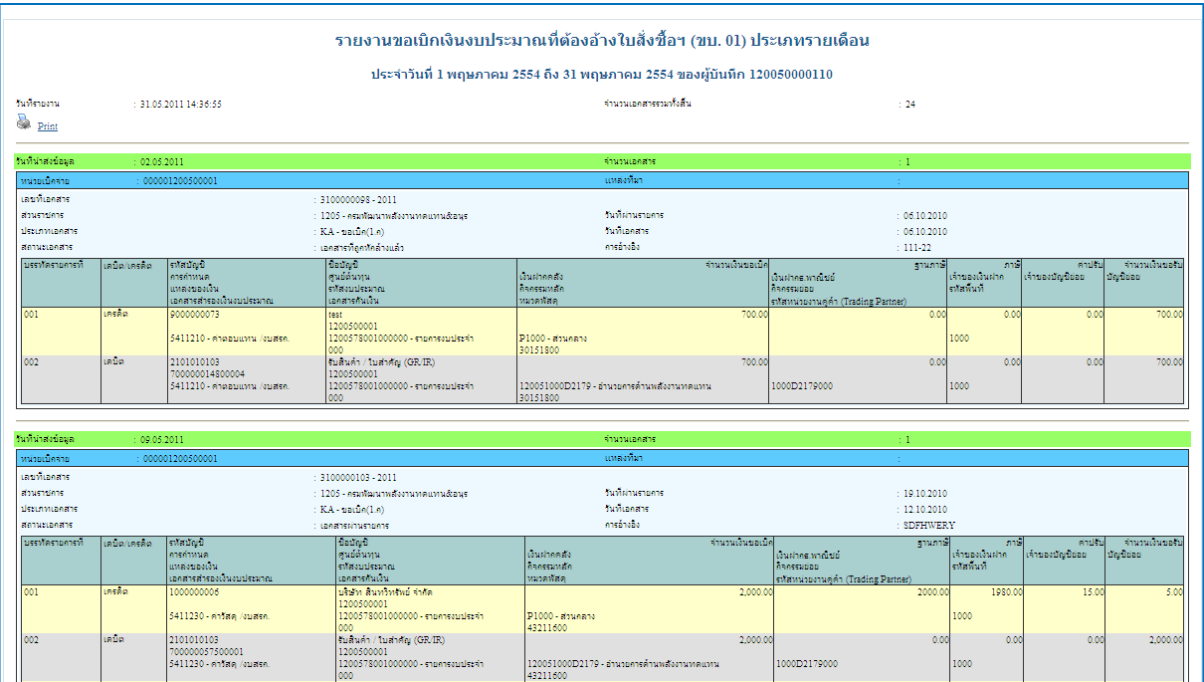

ภาพที่ 35

## 3.2 รายงานขอเบิกเงินงบประมาณที่ไม่อ้างใบสั่งซื้อสั่งจ้าง (ขบ 02)

### 3.2.1 รายงานขอเบิกเงินงบประมาณที่ไม่อ้างใบสั่งซื้อสั่งจ้าง (ขบ 02) ประจําวัน ขั้นตอนการเข้าสู่การเรียกรายงาน ขบ 02

- กดปุ่ม ███ ี===ฮาน | ด้านหลังคำสั่งงาน ขบ 02 ตามภาพที่ 36 เพื่อเข้าสู่หน้าจอการเรียกรายงาน

ตามภาพที่ 37

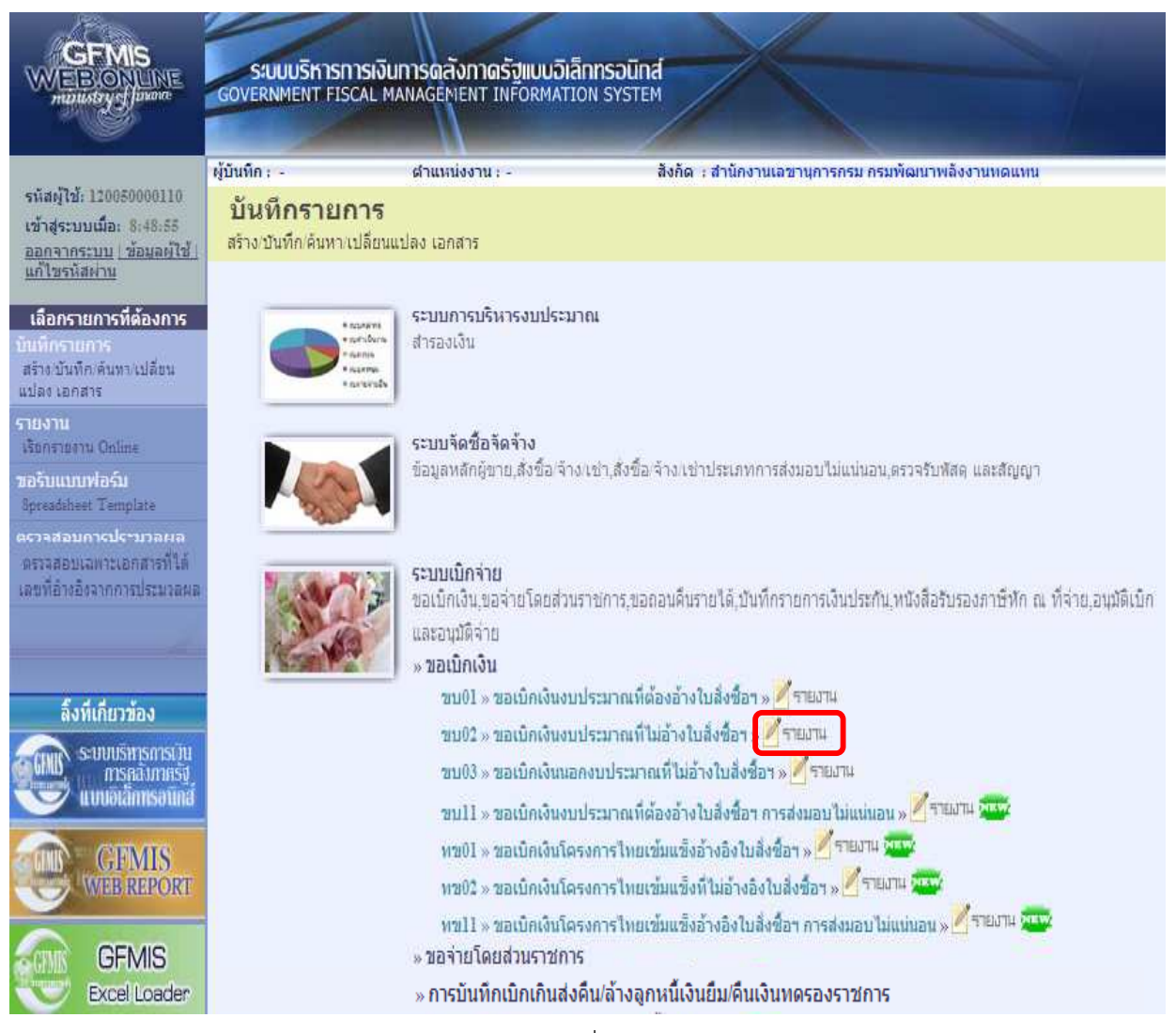

ภาพที่ 36

#### -29-

## การระบุรายละเอียดการเรียกรายงาน

- เรียกดูรายงานตาม เลือกผู้บันทึก/หน่วยเบิกจ่าย
	-
- วันที่รายงาน เลือกวันที่ที่ต้องการดูรายงาน

- ประเภทรายงาน เลือกประเภทรายวัน โดยกดปุ่ม เลือก

รายวัน<br>รายสัปดาห์<br>รายเดือน

 ให้กดปุ่ม ระบบแสดง (ปฏิทิน) เลือก เดือน ปี และดับเบิลคลิกที่วันที่ เพื่อให้ระบบแสดงค่าวันเดือนปีดังกล่าว

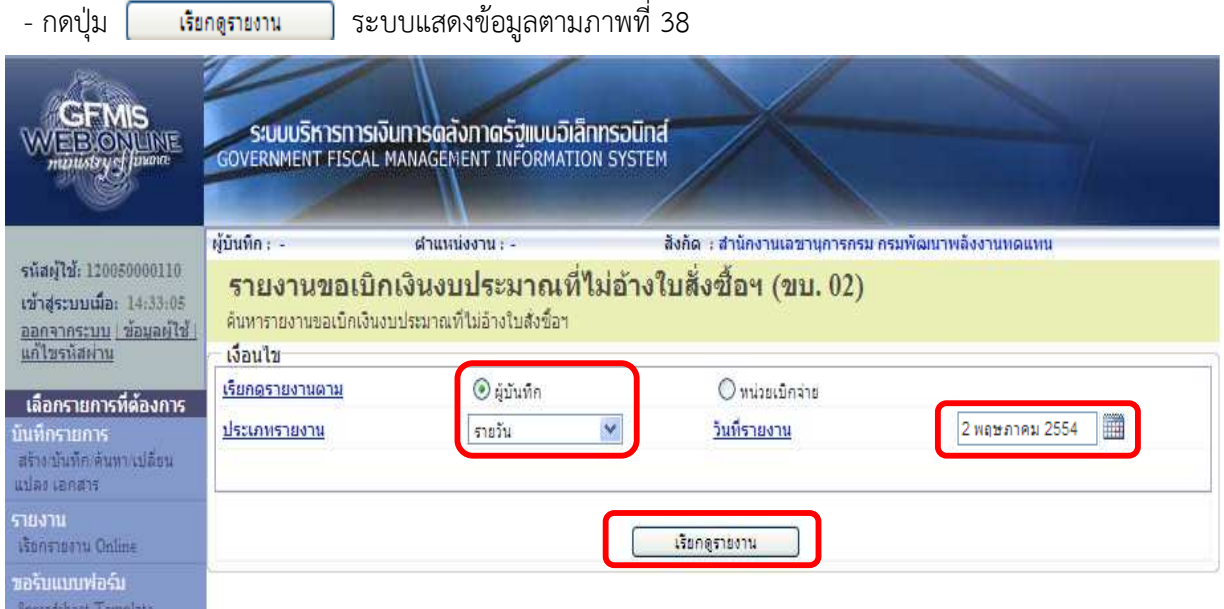

ภาพที่ 37

# ขอเบิกเงินงบประมาณที่ไม่อ้างใบสั่งซื้อสั่งจ้าง (ขบ 02) ประเภทรายวัน

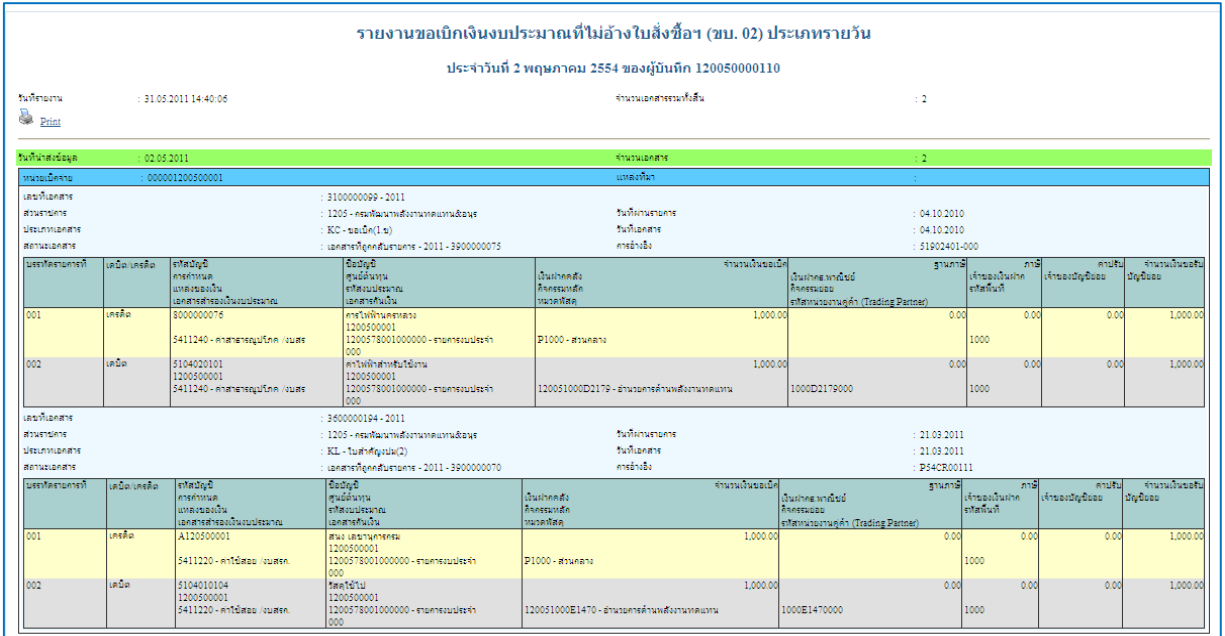

# 3.2.2 รายงานขอเบิกเงินงบประมาณที่ไม่อ้างใบสั่งซื้อสั่งจ้าง (ขบ 02) ประจําสัปดาห์ ขั้นตอนการเข้าสู่การเรียกรายงาน ขบ 02

- กดปุ่ม  $\boxed{\mathscr{P}}$ รายงาน | ด้านหลังคำสั่งงาน ขบ 02 ตามภาพที่ 39 เพื่อเข้าสู่หน้าจอการเรียกรายงาน

ตามภาพที่ 40

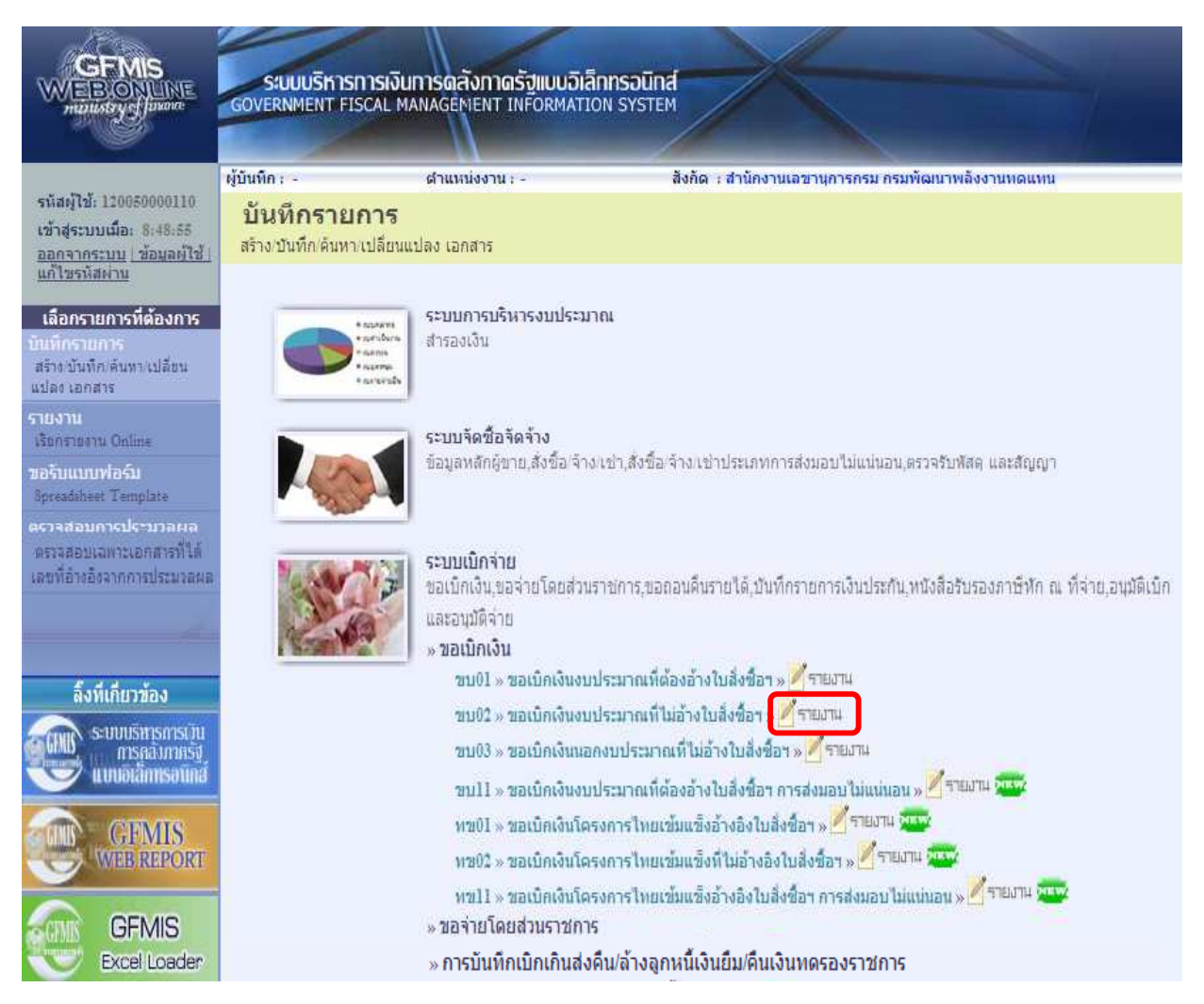

ภาพที่ 39

#### -31-

### การระบุรายละเอียดการเรียกรายงาน

- เรียกดูรายงานตาม เลือกผู้บันทึก/หน่วยเบิกจ่าย
- ประเภทรายงาน เลือกประเภทรายสัปดาห์ โดยกดปุ่ม <mark>- เลือก <mark>รายวัน</mark><br>- เลือก <mark>รายอัต</mark>เ</mark>
- 
- วันที่รายงาน เลือกวันที่เป็นวันเสาร์ของสัปดาห์ที่ต้องการดูรายงาน ให้กดปุ่ม ระบบแสดง (ปฏิทิน) เลือก เดือน ปี และดับเบิลคลิกที่วันที่ เพื่อให้ระบบแสดงค่าวันเดือนปีดังกล่าว

- กดปุ่ม ระบบแสดงข้อมูลตามภาพที่ 41

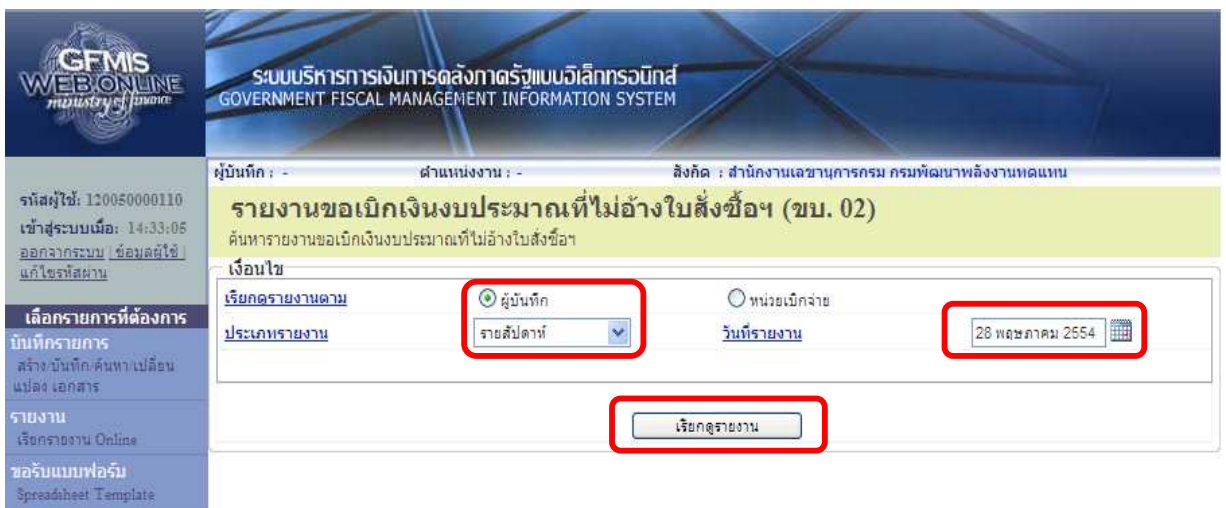

ภาพที่ 40

# ขอเบิกเงินงบประมาณที่ไม่อ้างใบสั่งซื้อสั่งจ้าง (ขบ 02) ประเภทรายสัปดาห์

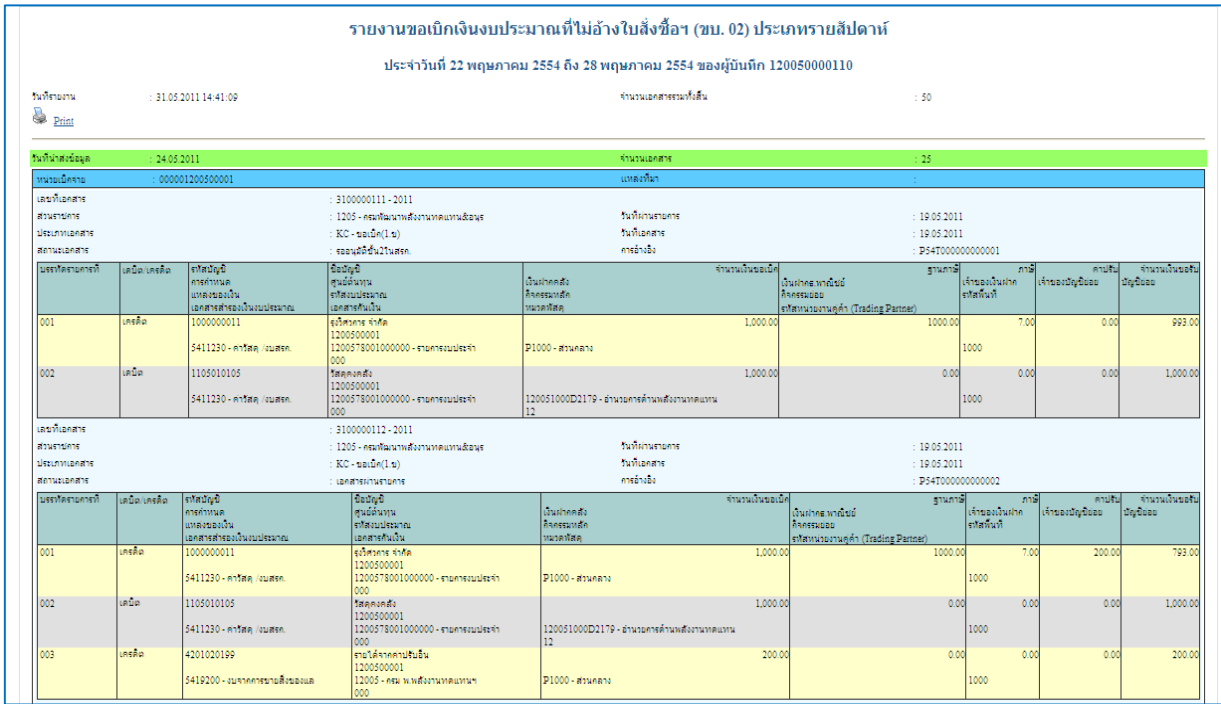

## 3.2.3 รายงานขอเบิกเงินงบประมาณที่ไม่อ้างใบสั่งซื้อสั่งจ้าง (ขบ 02) ประจําเดือน ขั้นตอนการเข้าสู่การเรียกรายงาน ขบ 02

- กดปุ่ม ███ ======== ด้านหลังคำสั่งงาน ขบ 02 ตามภาพที่ 42 เพื่อเข้าสู่หน้าจอการเรียกรายงาน

ตามภาพที่ 43

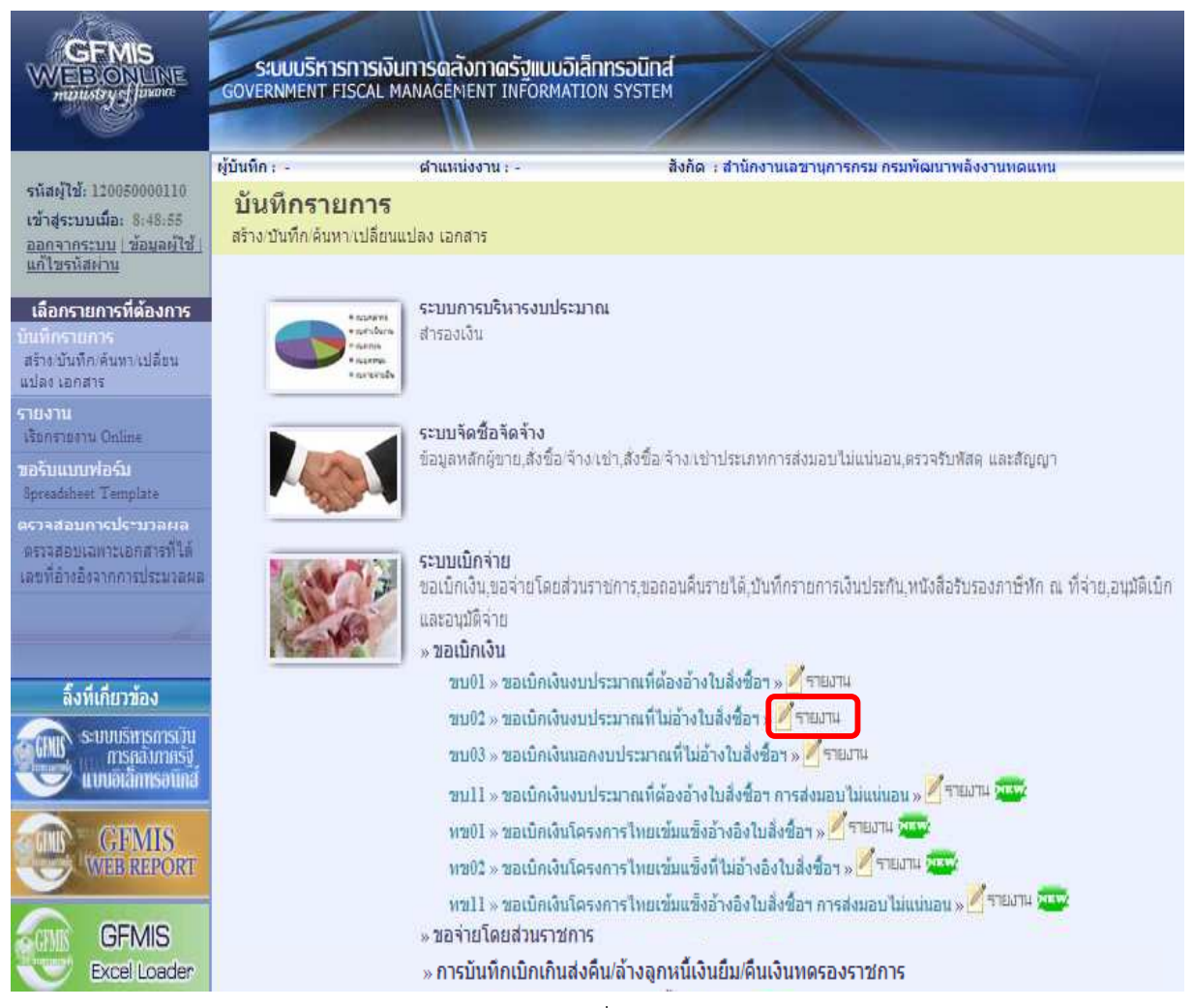

ภาพที่ 42

#### -33-

### การระบุรายละเอียดการเรียกรายงาน

- 
- 
- 

 - เรียกดูรายงานตาม เลือกผู้บันทึก/หน่วยเบิกจ่าย - ประเภทรายงาน เลือกประเภทรายเดือน โดยกดปุ่ม <mark>~</mark> เลือก - วันที่รายงาน เลือกวันที่ที่เป็นวันสุดท้ายของเดือน ให้กดปุ่ม ระบบแสดง (ปฏิทิน) เลือก เดือน ปี และดับเบิลคลิกที่วันที่ เพื่อให้ระบบแสดงค่าวันเดือนปีดังกล่าว

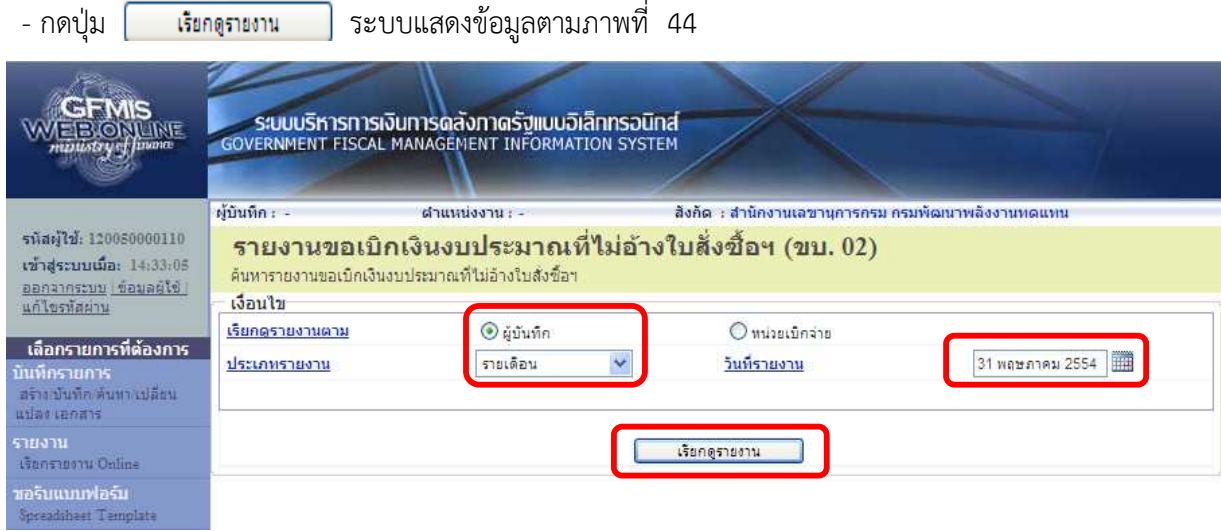

ภาพที่ 43

# ขอเบิกเงินงบประมาณที่ไม่อ้างใบสั่งซื้อสั่งจ้าง (ขบ 02) ประเภทรายเดือน

| รายงานขอเบิกเงินงบประมาณที่ไม่อ้างใบสิ่งชื้อฯ (ขบ. 02) ประเภทรายเดือน    |                                              |                                                                          |                                                                                |                                               |                    |                                                                                      |                                                  |                             |                                   |  |  |  |  |
|--------------------------------------------------------------------------|----------------------------------------------|--------------------------------------------------------------------------|--------------------------------------------------------------------------------|-----------------------------------------------|--------------------|--------------------------------------------------------------------------------------|--------------------------------------------------|-----------------------------|-----------------------------------|--|--|--|--|
| ประจำวันที่ 1 พฤษภาคม 2554 ถึง 31 พฤษภาคม 2554 ของผู้บันทึก 120050000110 |                                              |                                                                          |                                                                                |                                               |                    |                                                                                      |                                                  |                             |                                   |  |  |  |  |
| Yunemama                                                                 | $\div$ 31.05.2011 14:42:42                   |                                                                          |                                                                                | จำนวนเอคสารรวมทั้งสิ้น                        |                    |                                                                                      | 1.71                                             |                             |                                   |  |  |  |  |
| Ö.<br>Print                                                              |                                              |                                                                          |                                                                                |                                               |                    |                                                                                      |                                                  |                             |                                   |  |  |  |  |
| วันที่นำส่งข้อมูล                                                        | 02.05.2011                                   |                                                                          |                                                                                | คำนวนเอกสาร                                   |                    | $\overline{a}$                                                                       |                                                  |                             |                                   |  |  |  |  |
| หน่ายเบิดว่าย                                                            |                                              | 000001200500001                                                          |                                                                                |                                               | แหล่งที่มา         |                                                                                      |                                                  |                             |                                   |  |  |  |  |
| เลขที่เอกสาร                                                             |                                              |                                                                          | $: 3100000099 - 2011$                                                          |                                               |                    |                                                                                      |                                                  |                             |                                   |  |  |  |  |
| dousnelens                                                               | $\pm 1205$ - คณะพัฒนาพลังงานทดแทนอัลนร       |                                                                          |                                                                                | Suntinuenante                                 |                    | : 04.10.2010                                                                         |                                                  |                             |                                   |  |  |  |  |
| tika muaaank                                                             | KC - natio(1.n)                              |                                                                          |                                                                                | <b>Yustianane</b>                             |                    | $-04102010$                                                                          |                                                  |                             |                                   |  |  |  |  |
| <b>MOTUBLE ARTS</b>                                                      | : เอกสารที่อุกกลับรายการ - 2011 - 3900000075 |                                                                          | คารล้างลิง                                                                     |                                               | : 51902401-000     |                                                                                      |                                                  |                             |                                   |  |  |  |  |
| บรรทัดรายการที่                                                          | terun/tesse                                  | รทัศนัณฑ์<br>encéntrica<br>utriennadur<br>constructive accuracy designed | Baung<br>คนย์ต้นหน<br>effamilienne<br>เอกสารที่นเงิน                           | เงินฝากคลัง<br>ก็จกรรมหลัก<br>หมวดพัสด        | <b>Engineering</b> | smonth<br>เงินฝากราทณ์ชย์<br><b>Banssweiger</b><br>eMatutionstagen (Trading Partner) | <b>Anal</b><br>เจ้าของเงินฝาก<br><b>explored</b> | emisti<br>កើតនេះបើល្អដ៏ដងន  | ทำนวนเงินขอรับ<br><b>Do Brian</b> |  |  |  |  |
| 001                                                                      | incão.                                       | 8000000076<br>5411240 - ค่าสาธารณปโภค /งบสร                              | การใช่นี้ว่าบครบสาย<br>1200500001<br>1200578001000000 - รายการงบประจำ<br>000   | P1000 - amunana                               | 1,000.00           | 0.00                                                                                 | 0.00<br>1000                                     | 0.00                        | 1,000.00                          |  |  |  |  |
| 002                                                                      | <b>unfin</b>                                 | 5104020101<br>1200500001<br>5411240 - ค่าสาธารณปโภค /งบสร                | ค่าให้ฟ้าสำหรับใช้งาน<br>1200500001<br>1200578001000000 - รายการงบประจำ<br>000 | 120051000D2179 - อ่านวยการด้านหลังงานทดแทน    | 1,000.00           | 0.00<br>1000D2179000                                                                 | 0.00<br>1000                                     | 0.00                        | 1,000.00                          |  |  |  |  |
| เอาเพื่อคลาด                                                             |                                              |                                                                          | : 3600000194 - 2011                                                            |                                               |                    |                                                                                      |                                                  |                             |                                   |  |  |  |  |
| dousnelens                                                               |                                              | $: 1205$ - ครมพัฒนาพลังงานทดแทนดังอนร                                    | Sunsinuenance                                                                  |                                               | : 21.03.2011       |                                                                                      |                                                  |                             |                                   |  |  |  |  |
| <b>Ilstonyuanans</b>                                                     |                                              | : KL - tuah@amb(2)                                                       | <b>Yunusaans</b>                                                               |                                               | $-21.03.2011$      |                                                                                      |                                                  |                             |                                   |  |  |  |  |
| MOTUBLEARTH                                                              |                                              |                                                                          | : เอกสารที่ถูกกลับรายการ - 2011 - 3900000070                                   | mešnaša                                       |                    | P54CR00111                                                                           |                                                  |                             |                                   |  |  |  |  |
| <b>มรรพัตรายการที</b>                                                    | tertio/tessio                                | ราโสบัณชั<br>ensényua<br>แหล่งของเงิน<br>constructional contexts.        | ชื่อบัญชื<br>่ศนย์ต้นหน<br>swaaudseaner<br>constructuras                       | <b>Gustineals</b><br>คิจครรมหลัก<br>หมวดพัสดุ | จำนวนเงินขอเบ็ค    | strume<br>เงินฝากระทากัสต์<br>nanceutian<br>eMatutionomagin (Trading Partner)        | aniil<br>เค้าของเงินฝาก<br>explored              | ค่าปรับ<br>เจ้าของบัญชีย่อย | จำนวนเงินขอรับ<br><b>Unidian</b>  |  |  |  |  |
| 001                                                                      | សេដងៃ                                        | A120500001<br>5411220 - ดำใช้สอย /งบสรค.                                 | สนง เลขานการกรม<br>1200500001<br>1200578001000000 - รายการงบประจำ<br>000       | P1000 - ส่วนคลาง                              | 1,000.00           | 0.00                                                                                 | 0.00<br>1000                                     | 0.00                        | 1,000.00                          |  |  |  |  |
| 002                                                                      | teño                                         | 5104010104<br>1200500001<br>5411220 - ค่าใช้สอย /งบสรค.                  | วัสตใช้ใป<br>1200500001<br>1200578001000000 - รายการงบประจำ<br>000             | 120051000E1470 - อำนวยการดำนพสังงานทดแทน      | 1,000.00           | 0.00<br>1000E1470000                                                                 | 0.00<br>1000                                     | 0.00                        | 1,000.00                          |  |  |  |  |

ภาพที่ 44

สําหรับการเรียกรายงานการนําเข้าข้อมูลระบบเบิกจ่าย ในการบันทึกรายการขอเบิกเงินอื่น, การขอจ่าย โดยส่วนราชการ และเบิกเกินส่งคืนหรือล้างลูกหนี้เงินยืม มีวิธีปฏิบัติในการเรียกรายงานเช่นเดียวกับการ เรียกรายงานข้างต้น